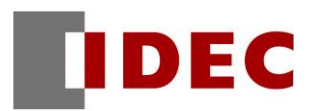

From HG2G-5T series and HG2G-V series to HG2J-7U series

# Replacement Manual

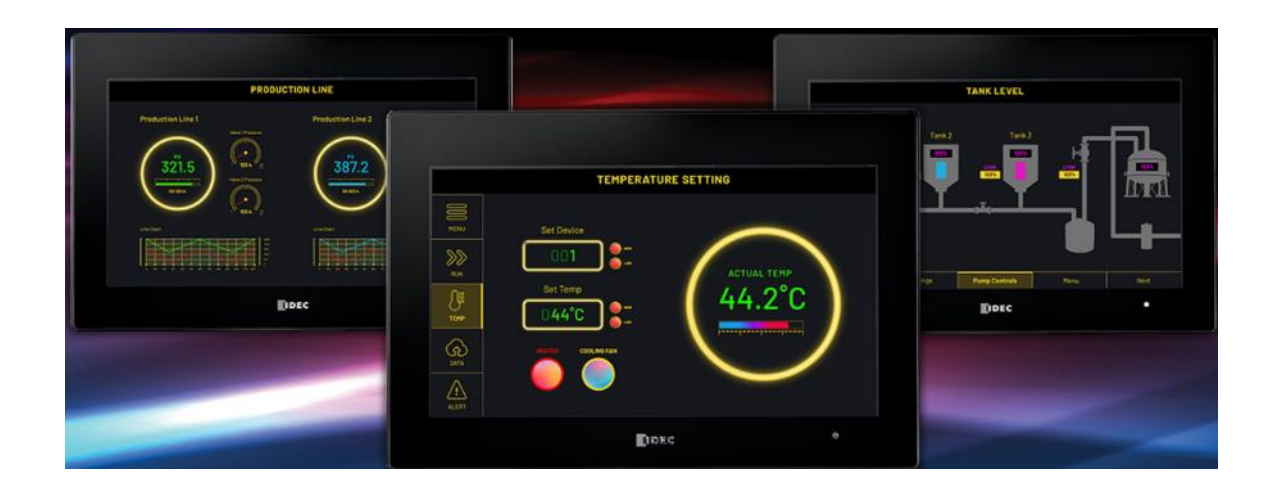

## **Revision History**

August 2022: First Edition

February 2023: Second Edition

### <span id="page-2-0"></span>1. Contents

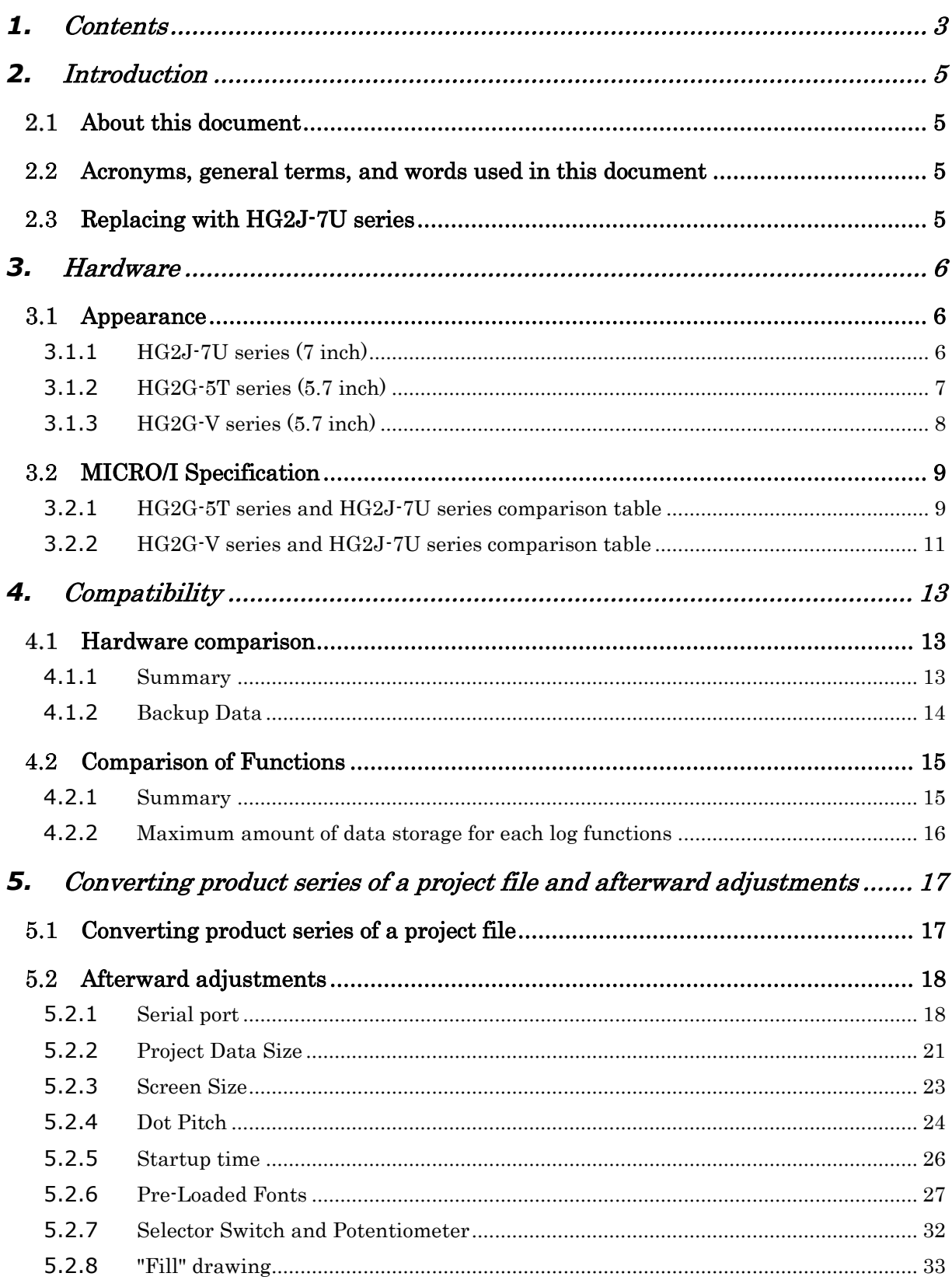

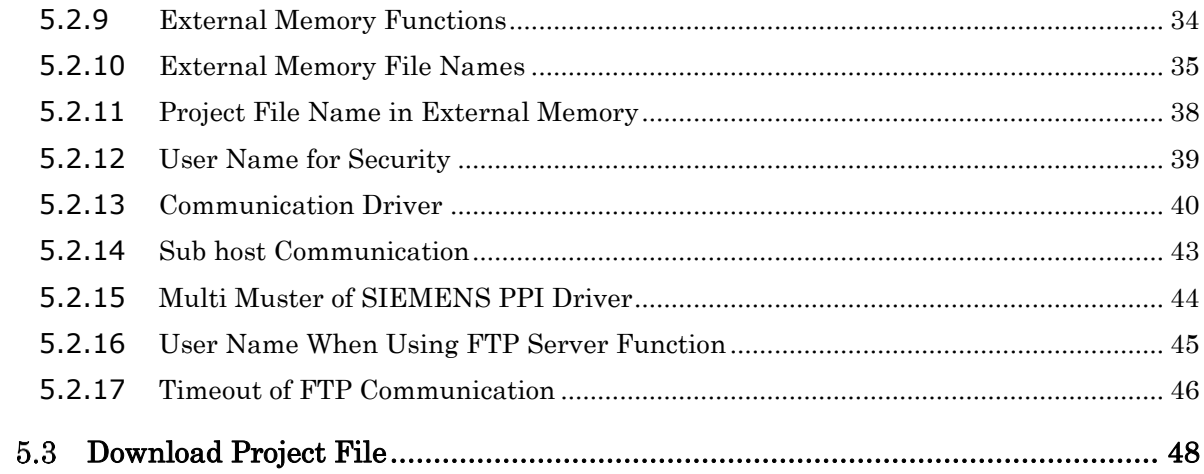

#### <span id="page-4-0"></span>**2. Introduction**

#### <span id="page-4-1"></span>**About this document**

This document is a manual for replacing the HG2G-5T and HG2G-V series with the HG2J-7U series. Please read this document together with WindO/I-NV4 User's Manual (HG9Y-B1701).

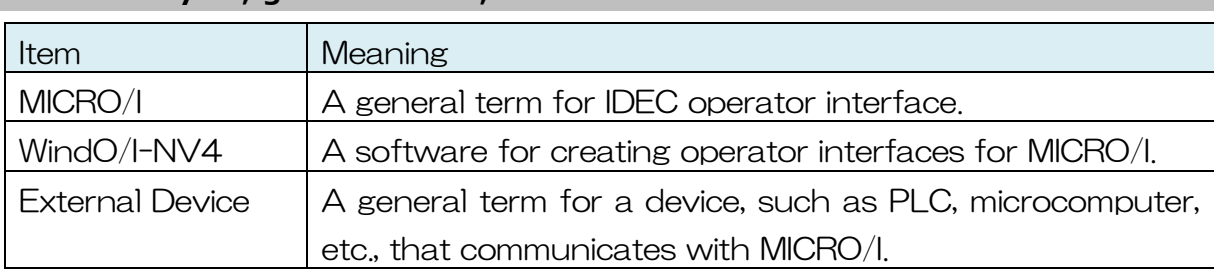

#### <span id="page-4-2"></span>**Acronyms, general terms, and words used in this document**

#### <span id="page-4-3"></span>**Replacing with HG2J-7U series**

- Please use WindO/I-NV4 Ver. 2.2.0 or later for the HG2J-7U series.
- ・ Due to the hardware replacement, there are restrictions and cautionary notes. Please refer to [\[4.1](#page-12-1) [Hardware comparison\]](#page-12-1) in this document for more information.
- ・ Click the Change Product Series button on WindO/I-NV4 then select the replacement product from the Change Product Series dialog to convert the product series of the project file. Please refer to [\[5.1](#page-16-1) [Converting product series](#page-16-1)  [of a project file\]](#page-16-1) in this document for more information.
- ・ Please test after converting the product series before putting it into operation.

### <span id="page-5-0"></span>**3. Hardware**

#### <span id="page-5-1"></span>**3.1 Appearance**

#### <span id="page-5-2"></span>**3.1.1 HG2J-7U series (7 inch)**

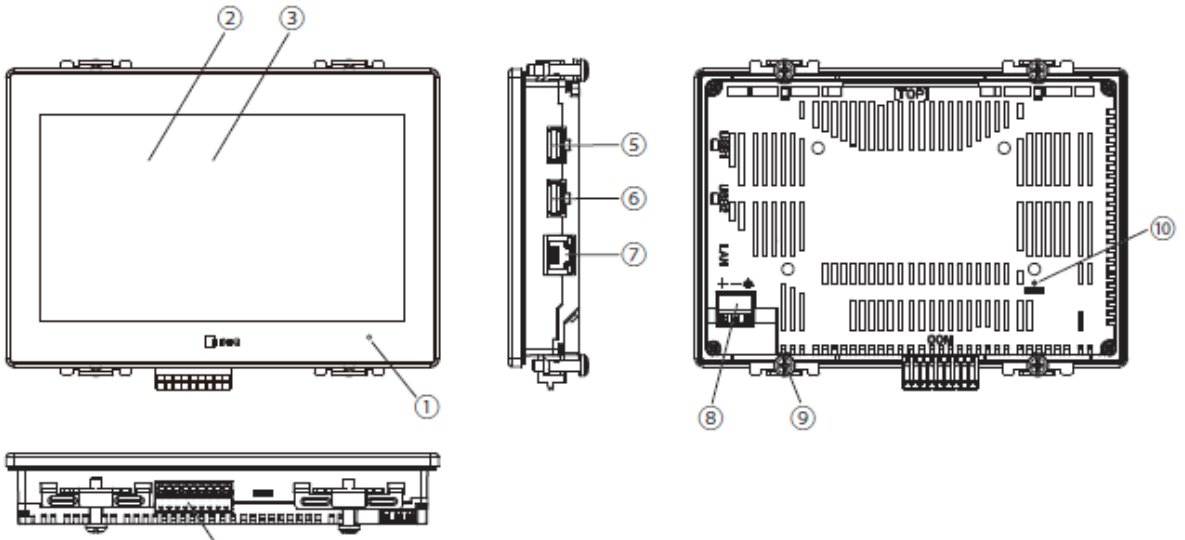

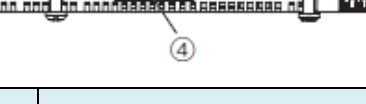

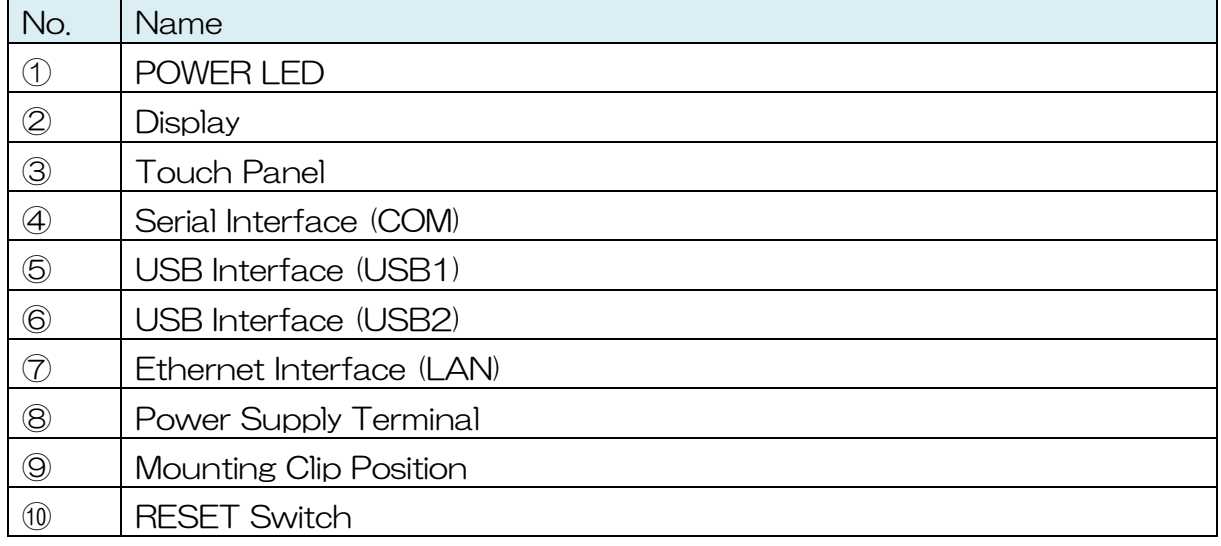

### <span id="page-6-0"></span>**3.1.2 HG2G-5T series (5.7 inch)**

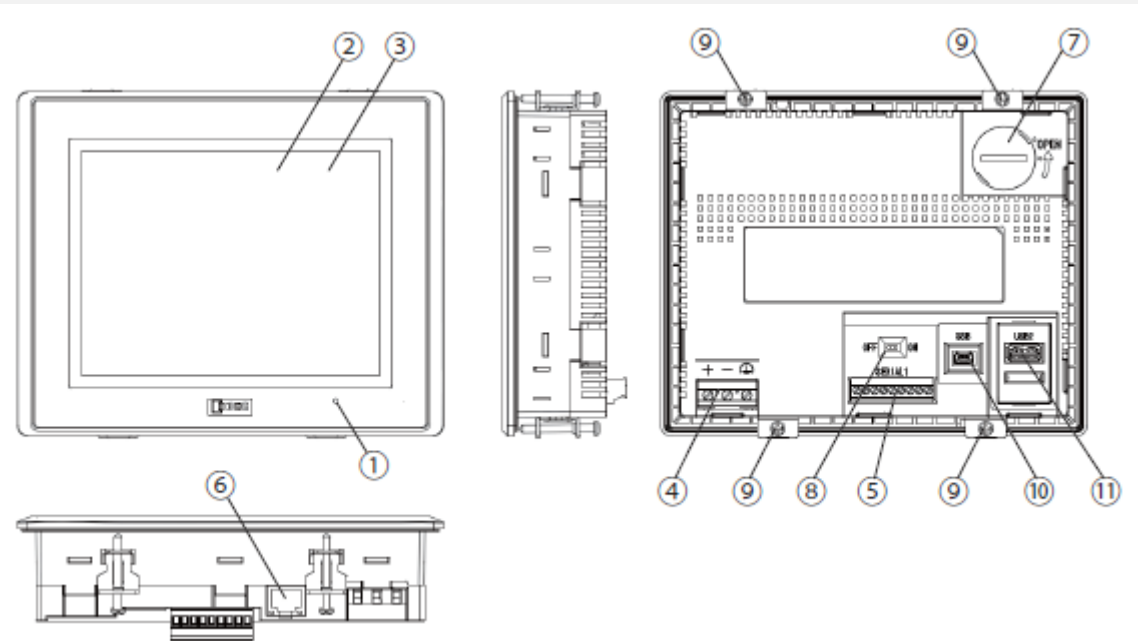

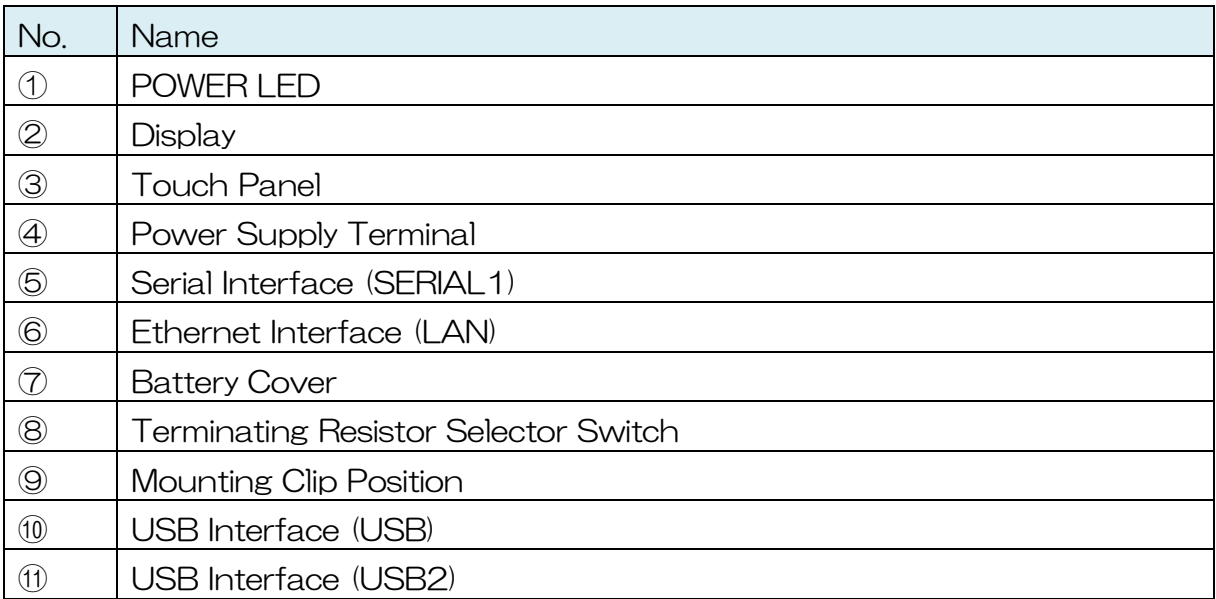

### <span id="page-7-0"></span>**3.1.3 HG2G-V series (5.7 inch)**

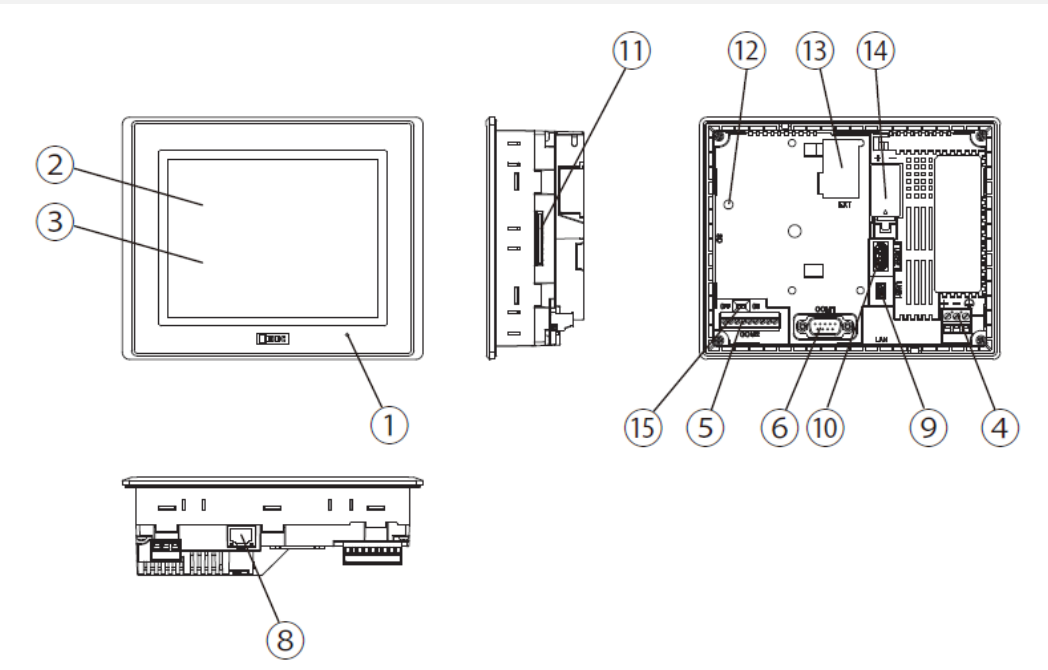

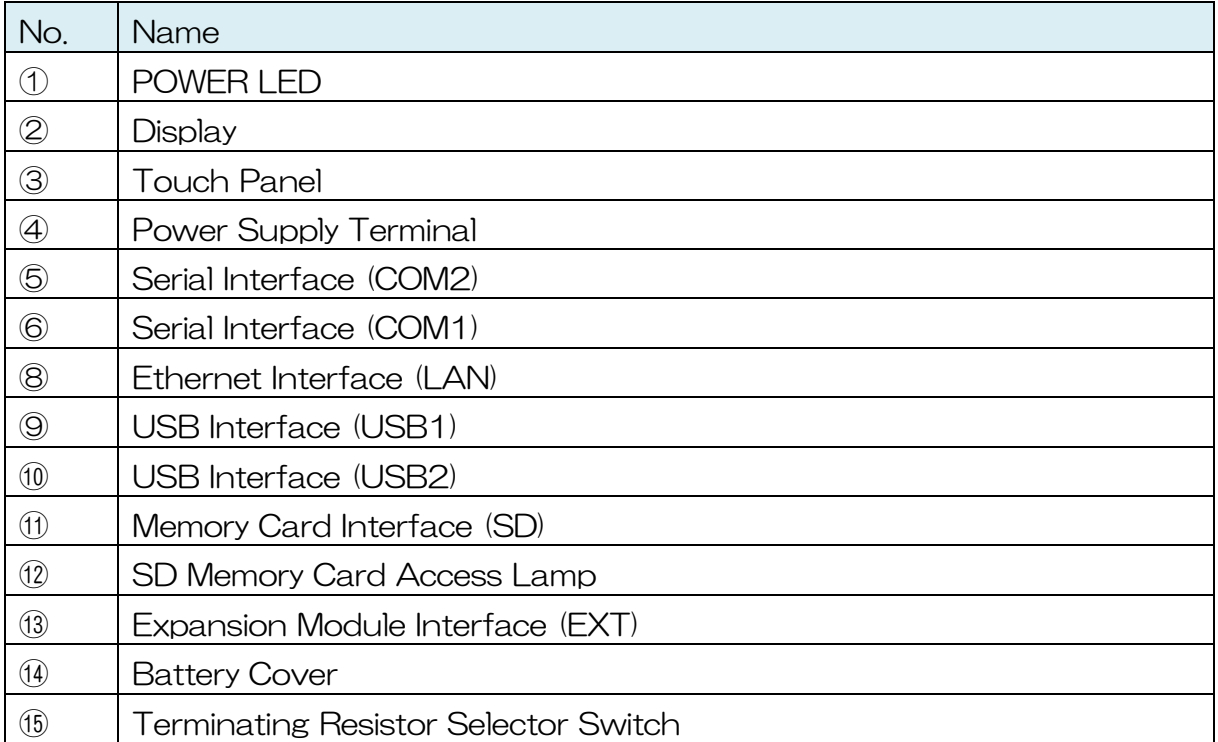

#### <span id="page-8-0"></span>**MICRO/I Specification**

l

#### <span id="page-8-1"></span>**3.2.1 HG2G-5T series and HG2J-7U series comparison table**

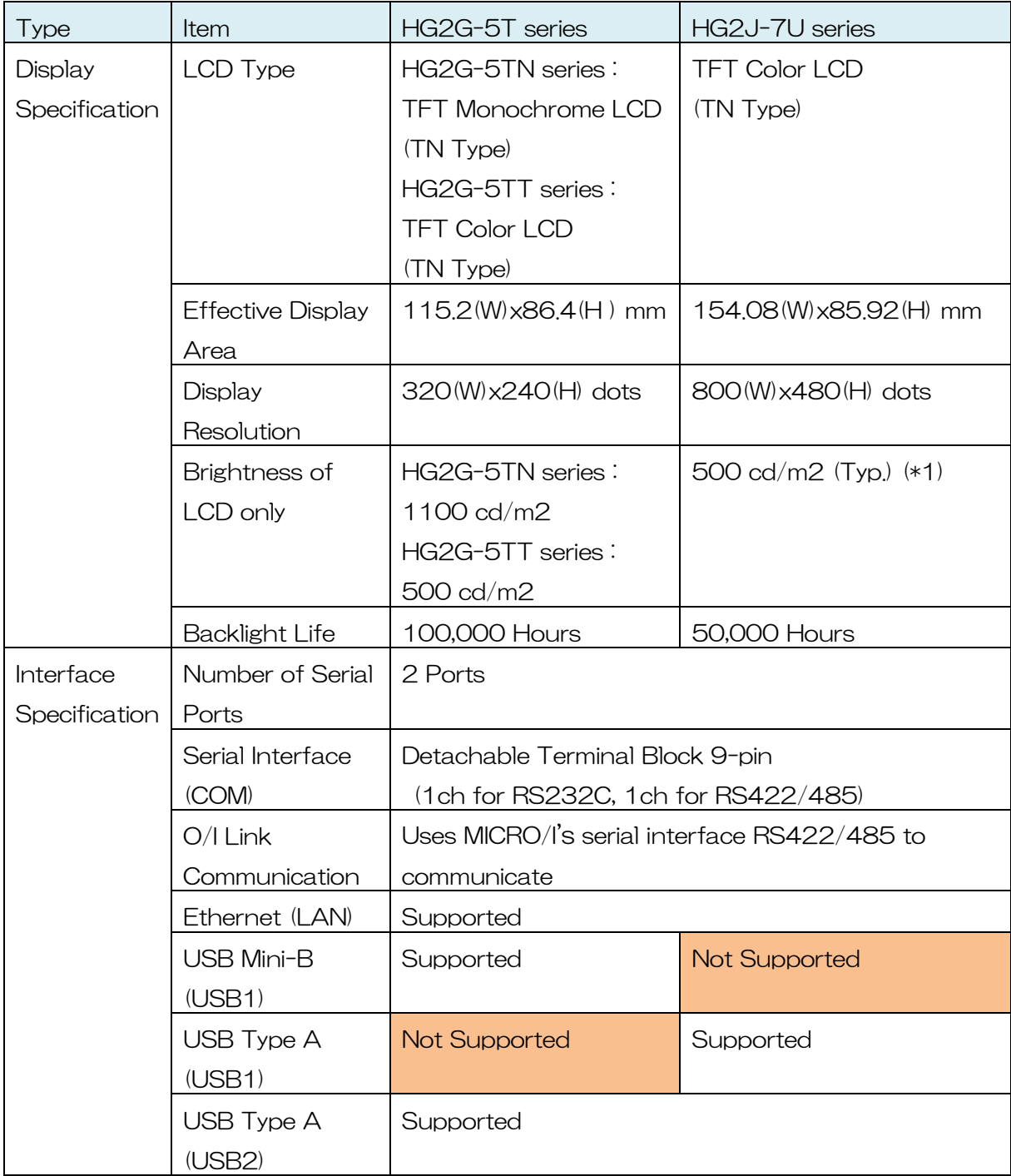

<sup>(\*1)</sup> Since HG2J-7U series uses a touch panel with a highly transparent cover glass, the apparent brightness is brighter than that of the conventional model.

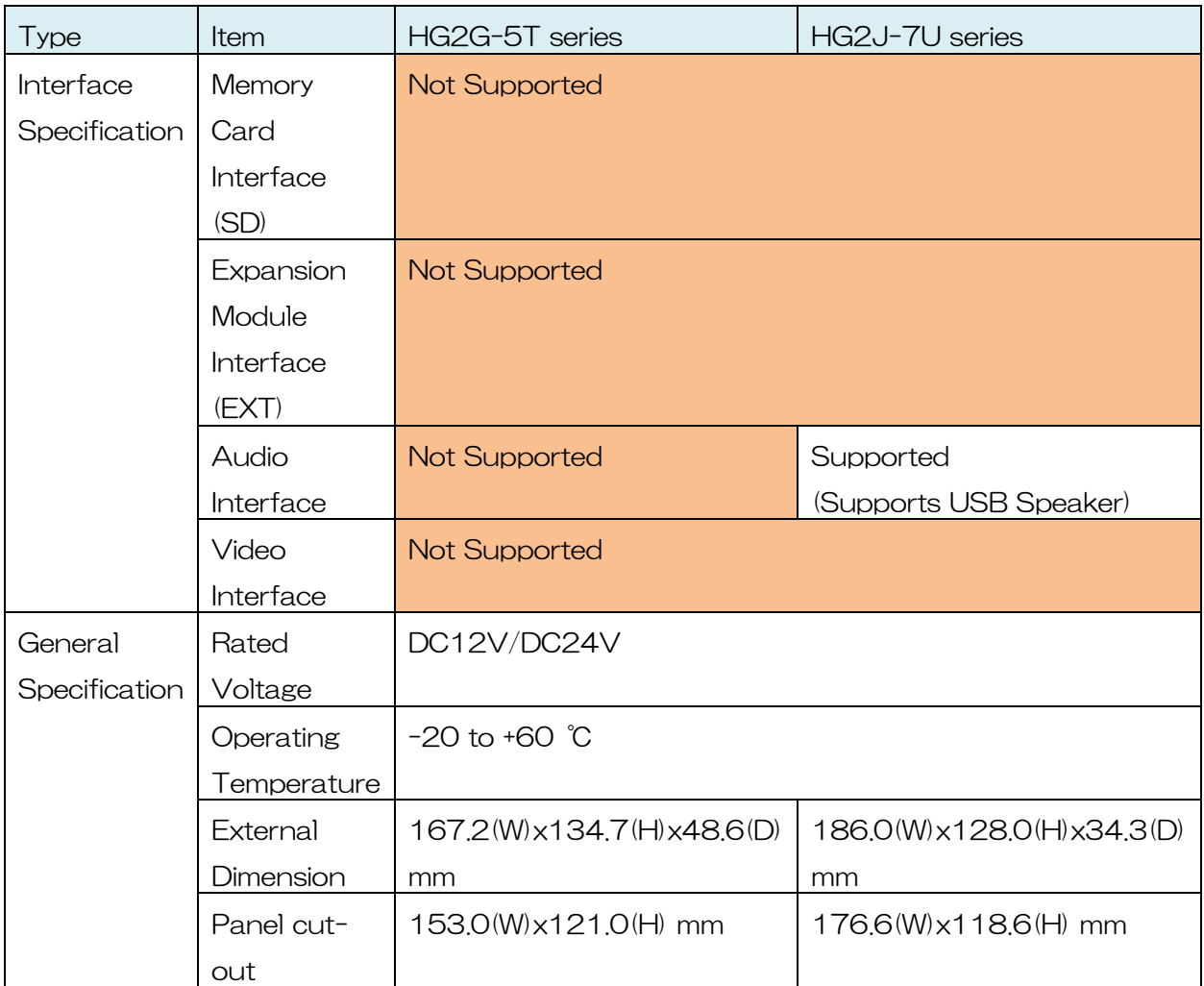

<span id="page-10-0"></span>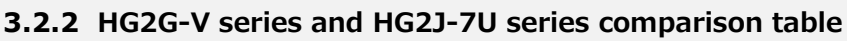

| <b>Type</b>    | Item                     | HG2G-5T series                               | HG2J-7U series           |  |
|----------------|--------------------------|----------------------------------------------|--------------------------|--|
| <b>Display</b> | <b>LCD</b> Type          | <b>TFT Color LCD</b>                         | <b>TFT Color LCD</b>     |  |
| Specification  |                          | (TN Type)                                    | (TN Type)                |  |
|                | <b>Effective Display</b> | 115.2(W) x86.4(H) mm                         | 154,08(W)x85,92(H) mm    |  |
|                | Area                     |                                              |                          |  |
|                | <b>Display</b>           | 640(W)x480(H) dots                           | 800(W)x480(H) dots       |  |
|                | Resolution               |                                              |                          |  |
|                | Brightness of            | 800 cd/m2                                    | 500 cd/m2 $(Typ)$ (*1)   |  |
|                | LCD only                 |                                              |                          |  |
|                | Backlight life           | 100,000 Hours                                | 50,000 Hours             |  |
| Interface      | Number of                | 3 Ports                                      | 2 Ports                  |  |
| Specification  | serial ports             |                                              |                          |  |
|                | Serial Interface         | D-sub 9 pin (COM1)                           | $\overline{\phantom{m}}$ |  |
|                |                          | (RS232C or S422/485)                         |                          |  |
|                |                          | Detachable Terminal                          | Detachable Terminal      |  |
|                |                          | Block 9-pin (COM2)                           | Block 9-pin (COM2)       |  |
|                |                          | (1ch for RS232C,                             | (1ch for RS232C,         |  |
|                |                          | 1ch for RS422/485)                           | 1ch for RS422/485)       |  |
|                | $O/I$ Link               | Uses MICRO/I's serial interface RS422/485 to |                          |  |
|                | Communication            | communicate                                  |                          |  |
|                | Ethernet (LAN)           | Supported                                    |                          |  |
|                | <b>USB Mini-B</b>        | Supported                                    | <b>Not Supported</b>     |  |
|                | USB Type A               | <b>Not Supported</b>                         | Supported                |  |
|                | (USB1)                   |                                              |                          |  |
|                | USB Type A               | Supported                                    |                          |  |
|                | (USB2)                   |                                              |                          |  |
|                | Memory Card              | Supported                                    | <b>Not Supported</b>     |  |
|                | Interface (SD)           |                                              |                          |  |
|                | Expansion                | Supported                                    | <b>Not Supported</b>     |  |
|                | Module                   |                                              |                          |  |
|                | Interface (EXT)          |                                              |                          |  |

<sup>(\*1)</sup> Since HG2J-7U series uses a touch panel with a highly transparent cover glass, the apparent brightness is brighter than that of the conventional model.

l

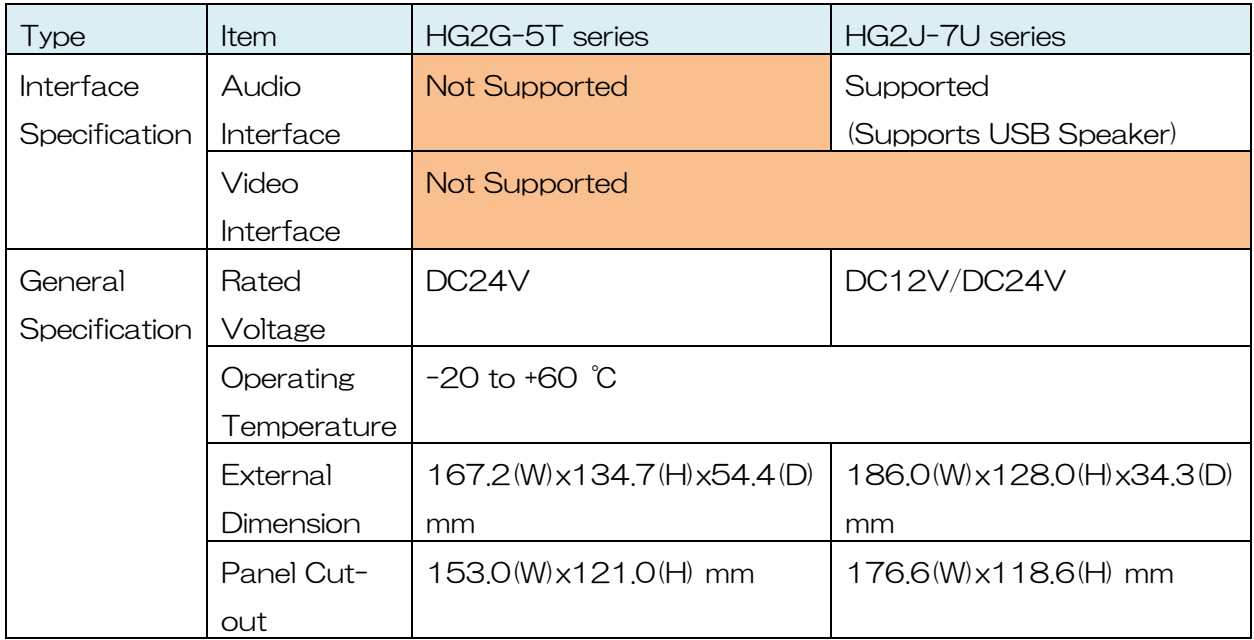

#### <span id="page-12-0"></span>**4. Compatibility**

This chapter briefly goes over important points for converting the product series of the project file. The HG2J-7U series is compatible with the HG2G-5T and HG2G-V series for functions that are not listed below.

#### <span id="page-12-1"></span> $4.1$ **Hardware comparison**

<span id="page-12-2"></span>

| 4.1.1 Summary          |                                |                           |  |  |
|------------------------|--------------------------------|---------------------------|--|--|
| Specification          | HG2G-5T, HG2G-V series         | HG2J-7U series            |  |  |
| External               | HG2G-5T series:                | 186.0(W)x128.0(H)x34.3(D) |  |  |
| Dimension (mm)         | 167.2 W x 134.7 (H) x 48.6 (D) |                           |  |  |
|                        | HG2G-V series:                 |                           |  |  |
|                        | 167,2(W)x134,7(H)x54,4(D)      |                           |  |  |
| Panel Cut-Out          | 153.0(W)x121.0(H) mm           | 176.6(W) x 118.6(H) mm    |  |  |
| <b>LCD Size</b>        | 5.7 inch                       | 7 inch                    |  |  |
| <b>Screen Size</b>     | 4:3                            | 16:9                      |  |  |
| (Aspect Ratio)         |                                |                           |  |  |
| Dot Pitch              | 1:1                            | $1.076:1$ (*1)            |  |  |
| (Aspect Ratio)         |                                |                           |  |  |
| <b>Touch Panel</b>     | Analog Resistive Film          | Projected Capacitive (*2) |  |  |
| Adjustment of          | Adjustable                     | No need for adjustment    |  |  |
| the Touch Panel        |                                |                           |  |  |
| Power Supply           | <b>Screw Fastened Type</b>     | Push-in Type              |  |  |
| and Serial             |                                |                           |  |  |
| Interface terminal     |                                |                           |  |  |
| <b>Startup Time</b>    | 3 Seconds                      | 13 Seconds                |  |  |
| <b>External Memory</b> | HG2G-5T series:                | <b>USB Memory (USB1)</b>  |  |  |
| $(*3)$                 | <b>USB Memory (USB2)</b>       | <b>USB Memory (USB2)</b>  |  |  |
|                        | HG2G-V series:                 |                           |  |  |
|                        | SD Card Slot (SD)              |                           |  |  |
|                        | USB Memory (USB1)              |                           |  |  |
| Maintenance            | <b>USB Mini-B</b>              | Ethernet                  |  |  |
| Communication          | Ethernet                       |                           |  |  |

<sup>(\*1)</sup> Please refer to [\[5.2.4](#page-23-0) [Dot Pitch\]](#page-23-0) for details.

l

<sup>(\*2)</sup> Please use thin gloves when operating the touch panel with gloves.

<sup>(\*3)</sup> Please refer to [\[5.2.9](#page-33-0) [External Memory](#page-33-0) Functions] for details.

#### <span id="page-13-0"></span>**4.1.2 Backup Data**

The backup data is data that will not be erased even after the power is turned off. When the power is turned on, the data before the power shutdown can be used.

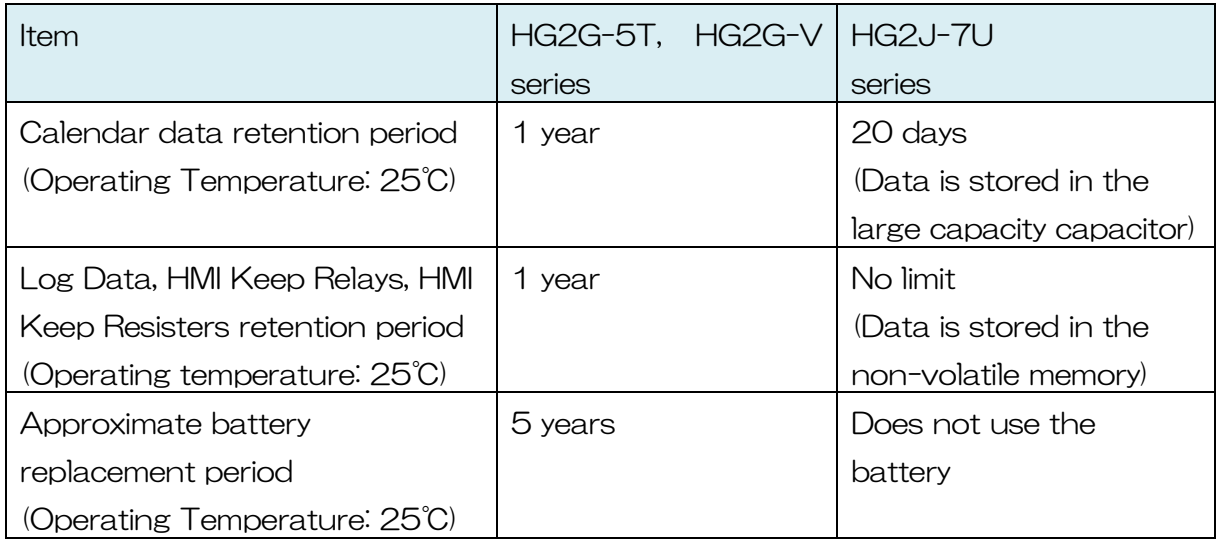

#### <span id="page-14-0"></span>**4.2 Comparison of Functions**

#### <span id="page-14-1"></span>**4.2.1 Summary**

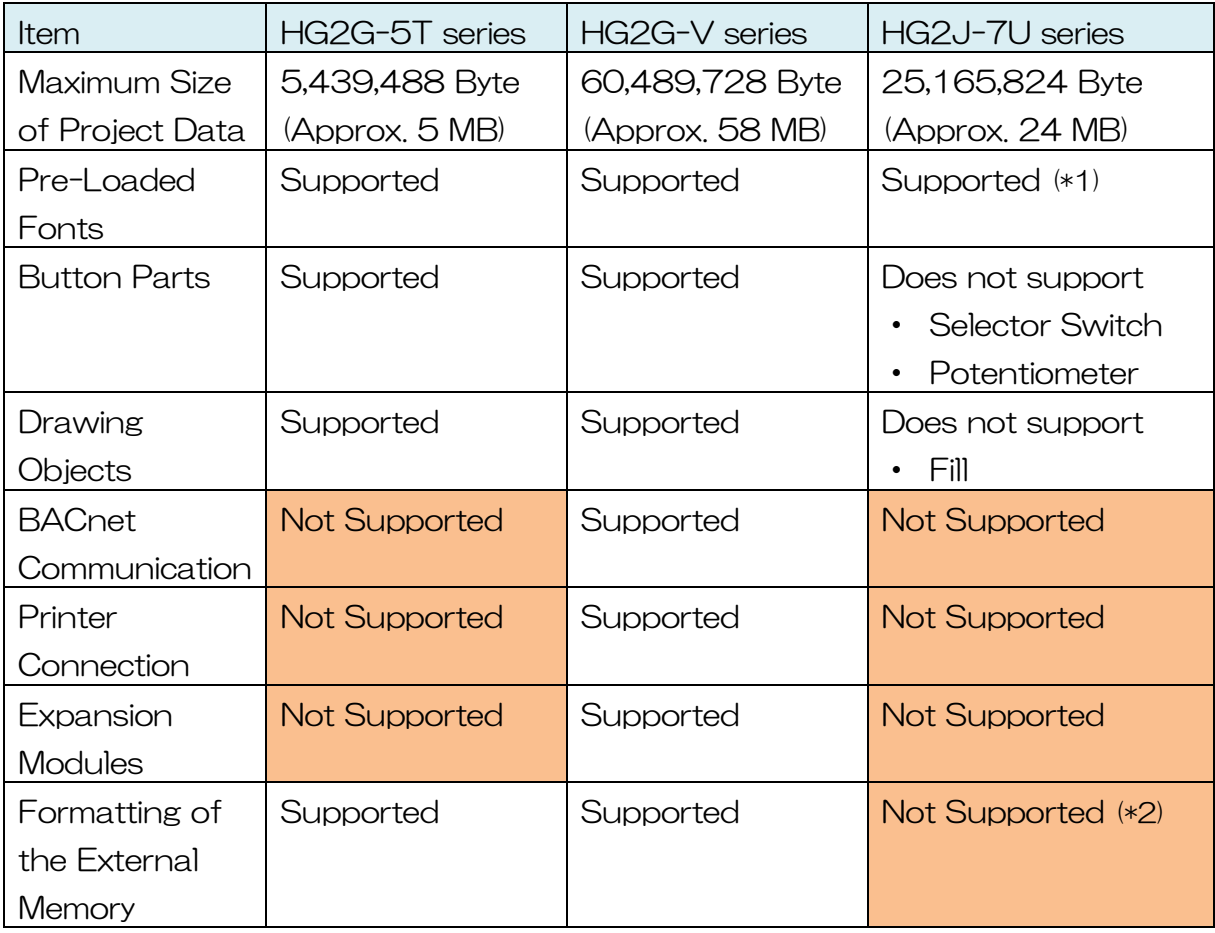

(\*1) The following changes have been made.

・ Size is set by using point

l

・ "16x16", "Bold", and "Shadow" are not supported

(\*2) Please use the format function of your computer. The external memory formatted with the conventional models can be used as well. The formatting function for the conventional models can be used from the Online tab.

#### <span id="page-15-0"></span>**4.2.2 Maximum amount of data storage for each log functions**

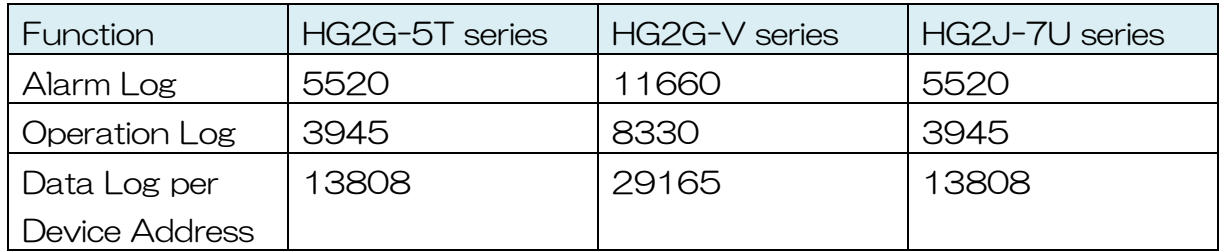

The amount of data storage can be set in the Data Storage Area Management dialog box of WindO/I-NV4. Since the data storage area is shared among the log functions, not all log data can be set to their maximum.

#### <span id="page-16-0"></span>**5. Converting product series of a project file and afterward adjustments**

#### <span id="page-16-1"></span>**Converting product series of a project file**

[Procedures]

- 1. Be sure to take a backup of the project file.
- 2. Launch WindO/I-NV4 with Ver. 2.2.0 or later.
- 3. Open the project file. (If the project file is not found, then please upload the file from MICRO/I.)
- 4. Click on the Change Product Series on the status bar, which is at the bottom of the WindO/I-NV4 window.

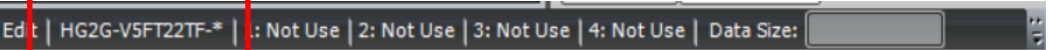

5. Select the "HG2J-7U" from the Product Series list.

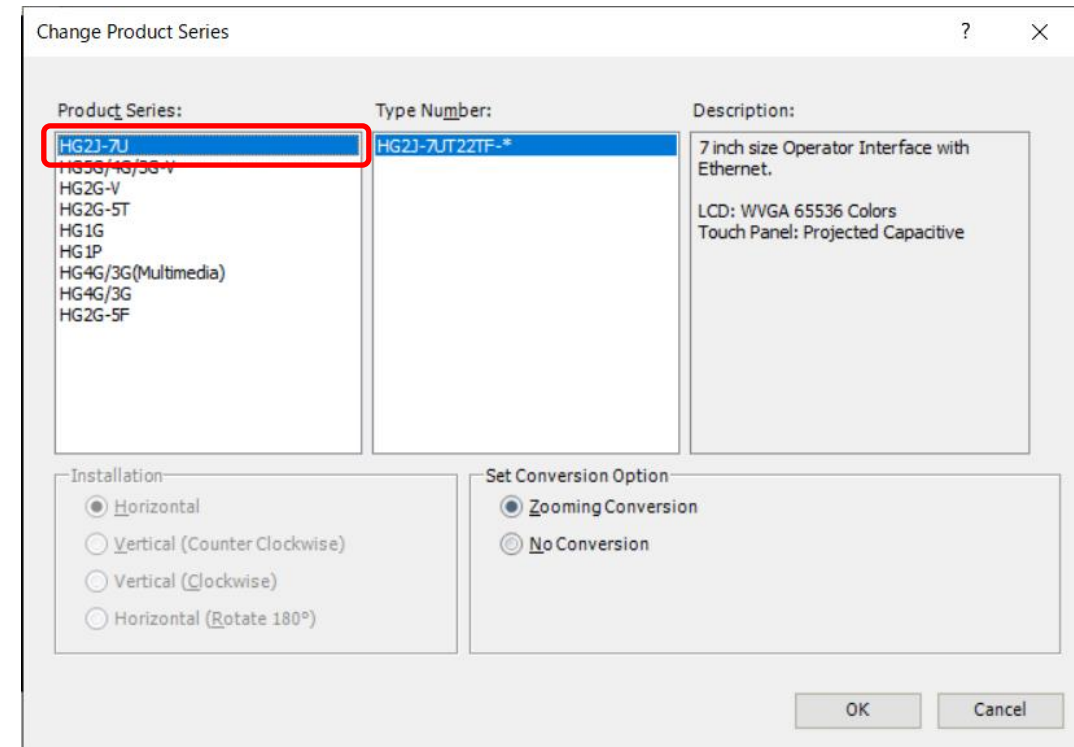

6. Click the "OK" button.

#### <span id="page-17-0"></span>**Afterward adjustments**

#### <span id="page-17-1"></span>**5.2.1 Serial port**

#### [Summary]

When a project file with the interface setting on the serial port COM2 (RS232C) is converted from HG2G-V series to HG2J-7U series, the COM2 (RS232C) settings are deleted. This triggers the deletion of both communication driver settings specified for COM2 (RS232C) and the corresponding device address in the project file.

To inherit the COM2 (RS232C) settings, move the COM2 (RS232C) settings to COM1 before converting the product series of a project file.

#### Example of COM2 (RS232C) settings not being inherited (COM2 setting was not moved to COM1 before the conversion)

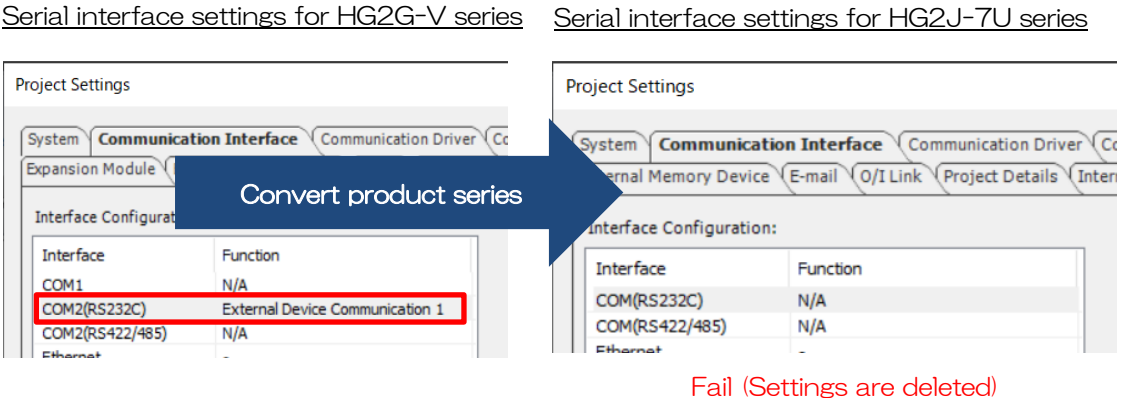

#### Example of COM2 (RS232C) settings being inherited (COM2 settings was moved to COM1 before the conversion)

Serial interface settings for HG2G-V series Serial interface settings for HG2J-7U series

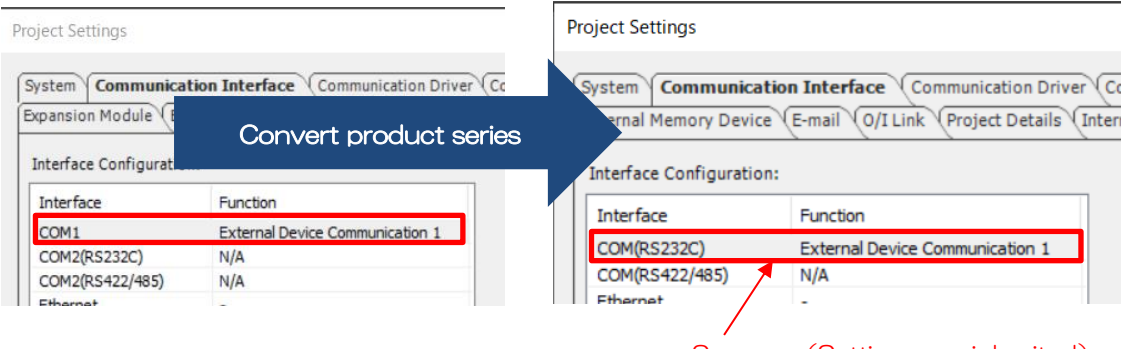

Success(Settings are inherited)

#### [Important Note]

#### <Detail>

Assume a user moved COM2 (RS232C) settings to COM1 before the product series conversion to inherit COM2 (RS232C) settings of HG2G-V series to HG2J-7U series. If "RS422/485 2-wire" or "RS422/485 4-wire" is selected for the Serial Interface setting in COM1 of the Communication Interface tab, which is in the **Project Settings** dialog, the corresponding settings will be deleted once the product series of the project file is converted.

#### HG2G-V series Communication Interface settings

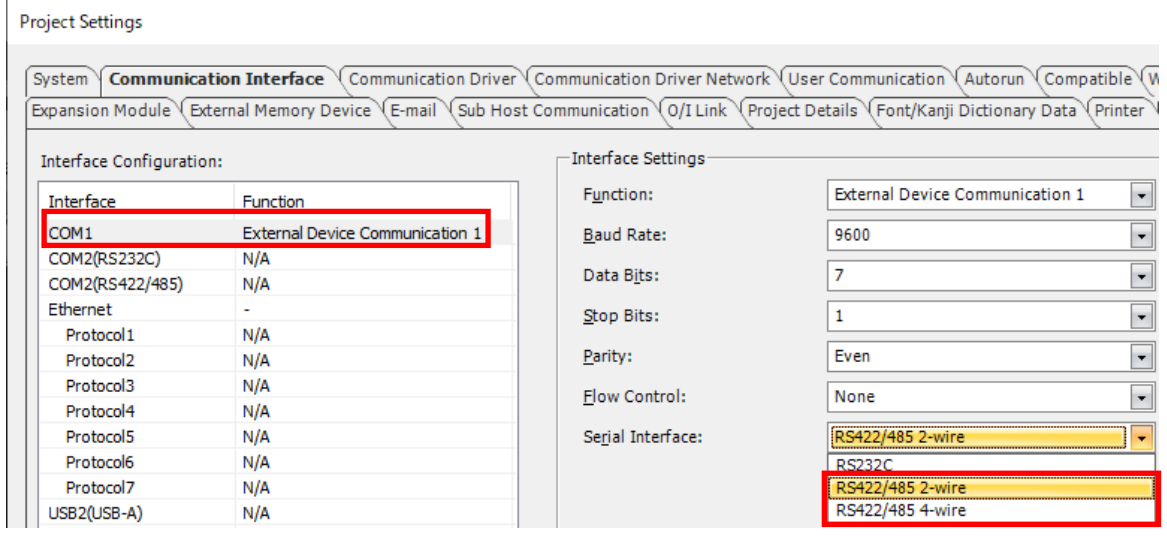

Convert product series

#### HG2J-7U series Communication Interface settings

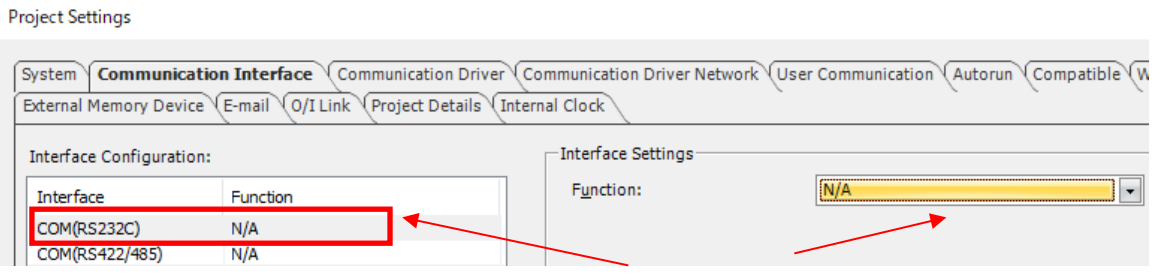

Settings are deleted (Not Inherited)

<Solution>

Select "RS232C" for the Serial Interface setting in the Interface Settings of COM1.

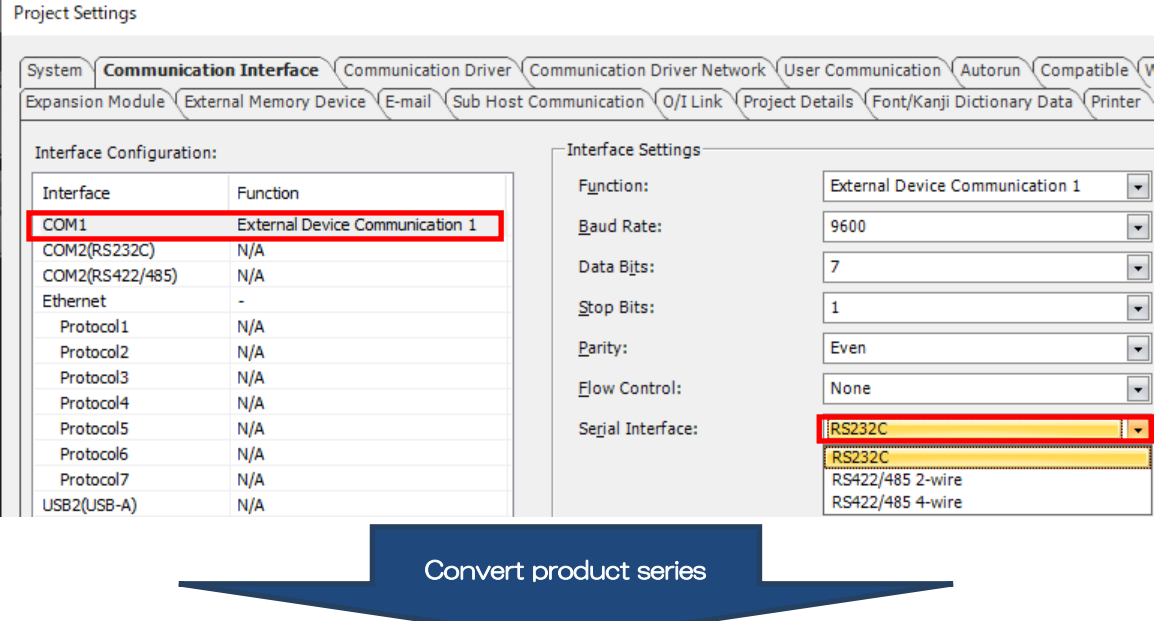

#### HG2G-V series Communication Interface settings

#### HG2J-7U series Communication Interface settings

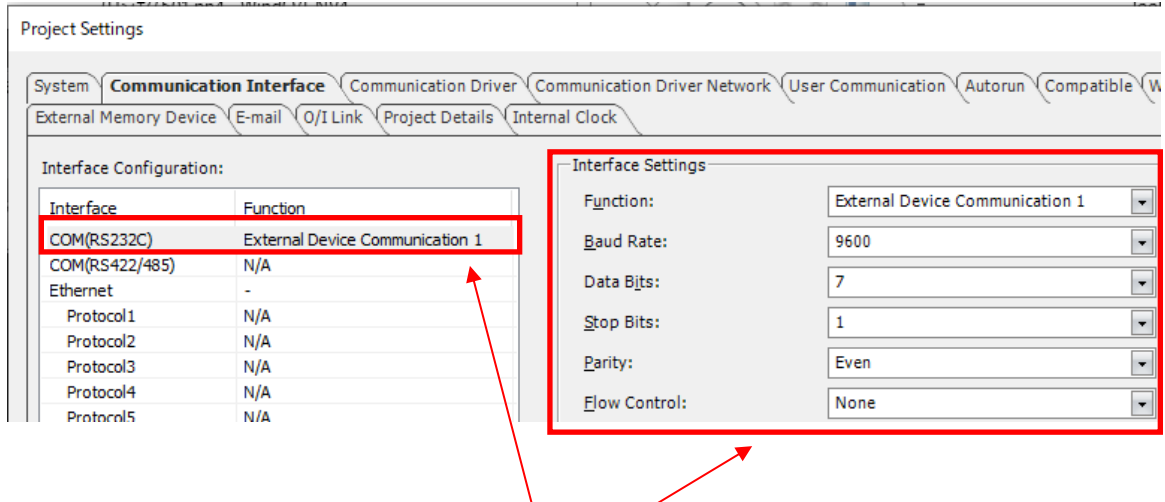

Settings are inherited

#### <span id="page-20-0"></span>**5.2.2 Project Data Size**

#### [Summary]

When a project file for the HG2G-V series is converted to the HG2J-7U series, the project data size of the HG2J-7U series may exceed the maximum size. If the size of the project data exceeds the maximum size, it cannot be downloaded to the HG2J-7U series. Therefore, the size of the project data must be adjusted before the download. Please make adjustments such as saving the image file to the external memory to reduce and keep the project data size under the limit.

The size of the project data can be checked from the **Project Details** tab of the Project Settings dialog box.

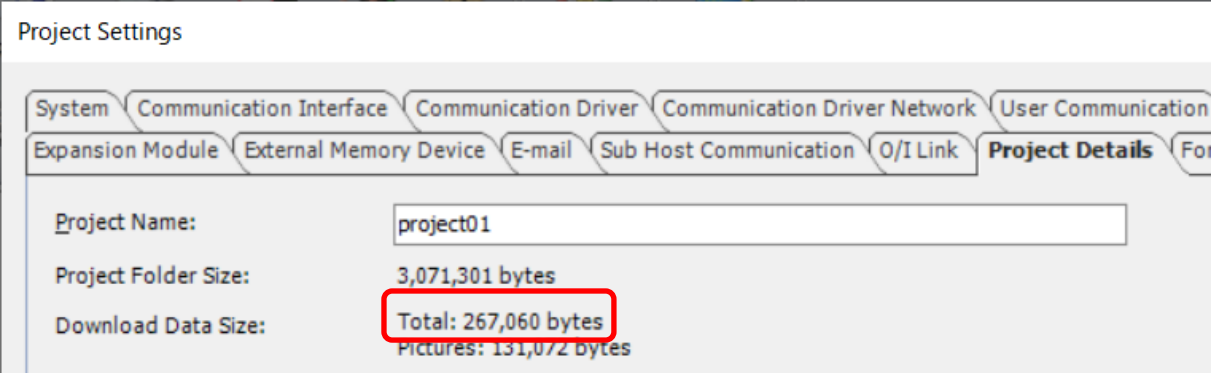

(Example) Save the image data registered in the Picture Manager to external memory to reduce the size of the project.

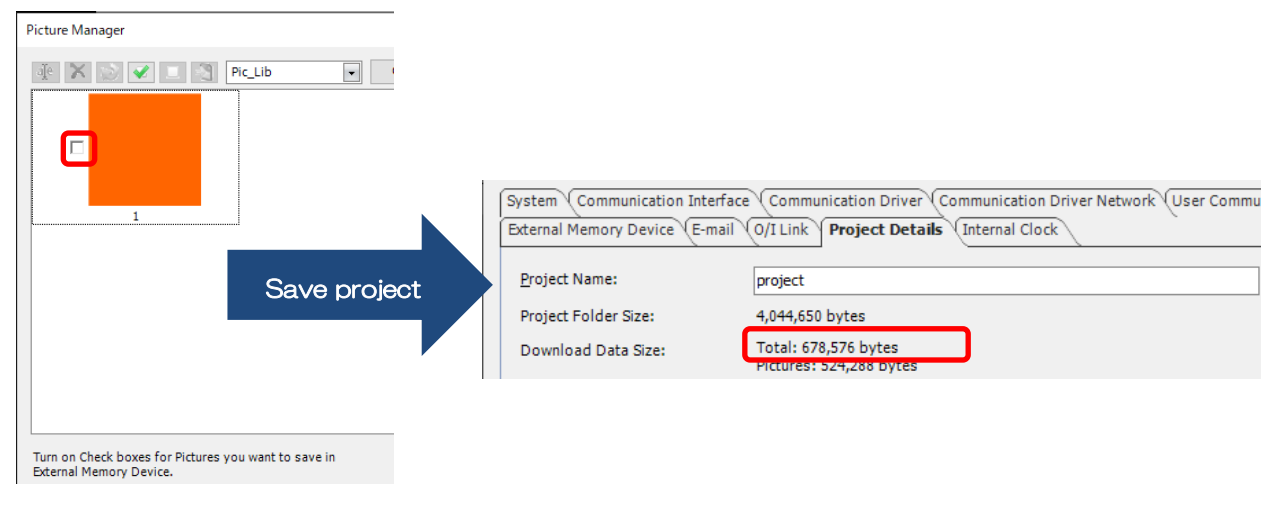

Saving image data to the Project file

#### Saving image data to the external memory

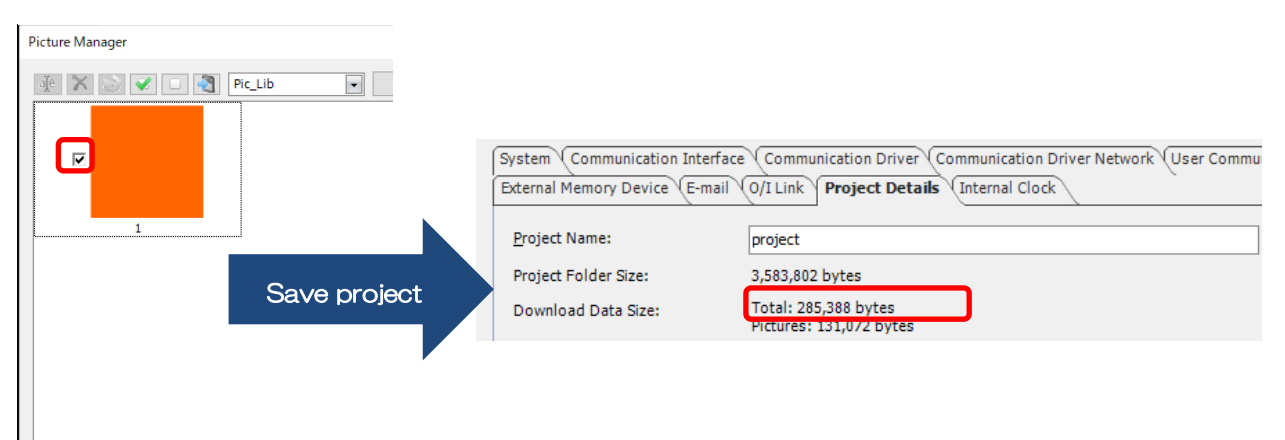

Turn on Check boxes for Pictures you want to save in<br>External Memory Device.

#### <span id="page-22-0"></span>**5.2.3 Screen Size**

#### [Summary]

The HG2J-7U series screen size (aspect ratio) is different from that of the HG2G-5T and HG2G-V series. When the project file's product series is converted, the size of each drawing and part is automatically converted to the HG2J-7U series screen size.

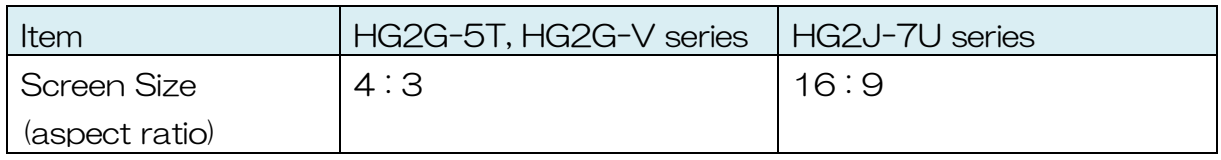

(Example) Rectangle (drawing) size conversion

Assume the followings:

- HG2G-V series project file is used for conversion
- HG2J-7U series project file is the target product series of the conversion
- The value of the "Width" and "Height" of the rectangle is set to 300
- *"Zooming Conversion"* is selected for the **Set Conversion Option**

#### HG2G-V series

The rectangular width is 300

#### HG2J-7U series

The rectangular width is 374 (The adjustment is made due to the difference in the screen's horizontal resolution)

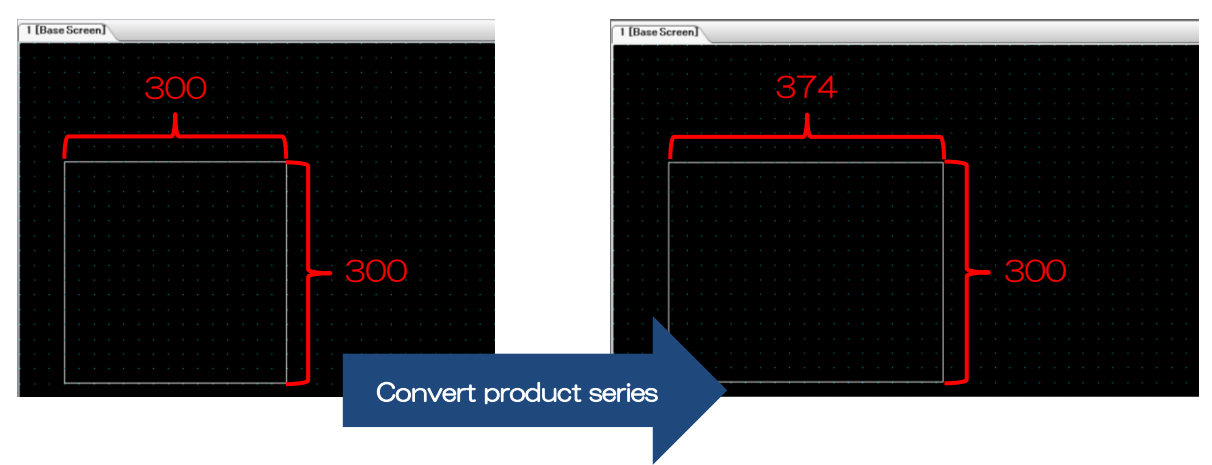

#### <span id="page-23-0"></span>**5.2.4 Dot Pitch**

#### [Summary]

The HG2J-7U series dot pitch (aspect ratio) is different from that of the HG2G-5T and HG2G-V series. Download the project file to MICRO/I and check the display for its appearance.

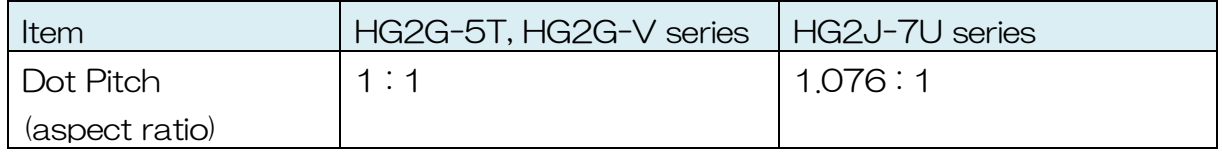

[Important Note]

<Detail>

The HG2J-7U series dot pitch width is slightly longer than that of the HG2G-5T and HG2G-V series, so the width of parts and drawings appear longer.

<Solution>

Adjust the width of the target parts or drawings on WindO/I-NV4 edit screen. Then download the project file to the HG2J-7U series and check the width. The dot pitch is not "1.076 : 1" on WindO/I-NV4 edit screen, so be sure to download and check the appearance on the MICRO/I.

(Example) Display square with rectangular drawing.

Assume the followings:

- HG2G-V series project file is used for conversion
- HG2J-7U series project file is the target product series of the conversion
- The value of the "Width" and "Height" of the rectangle is set to 300
- *"*No Conversion" is selected for the Set Conversion Option

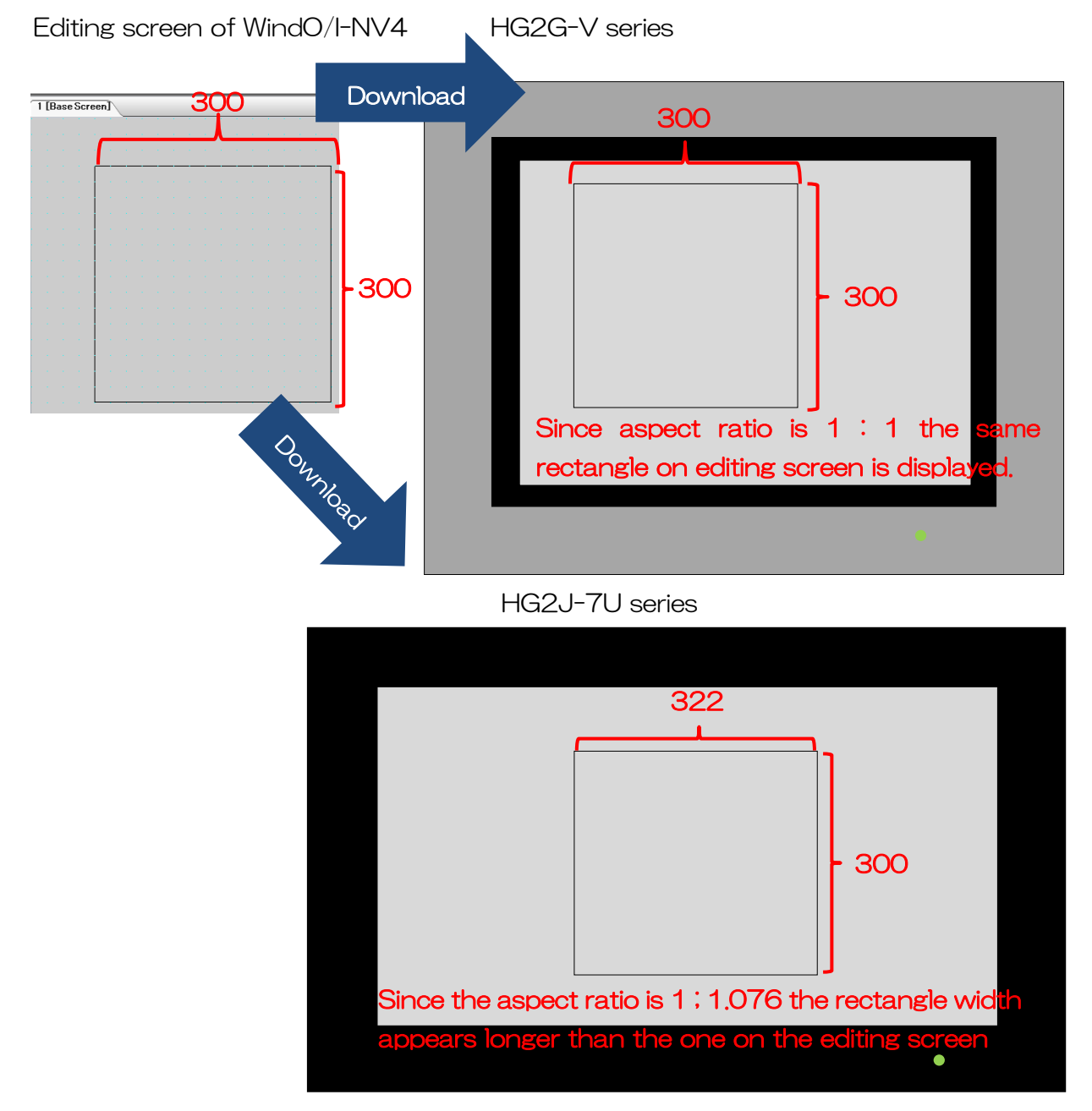

To display a square on the HG2J-7U series, the user must set the width to 279. (300 / 1.076 ≒ 279)

#### <span id="page-25-0"></span>**5.2.5 Startup time**

[Summary]

The HG2J-7U series has a longer startup time than the HG2G-5T and HG2G-V series.

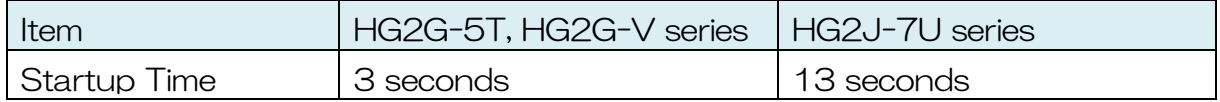

Please design the application system so that there will not be a problem even if the startup of the display is delayed by 10 seconds. The black screen is displayed by default during the startup. Users may display an alternative image by using the "Display a Picture at Startup" function.

"Display a Picture at Startup" can be found in the System tab of the Project Settings dialog box in WindO/I-NV4. Please set the checkbox to ON and import the image of choice to be displayed.

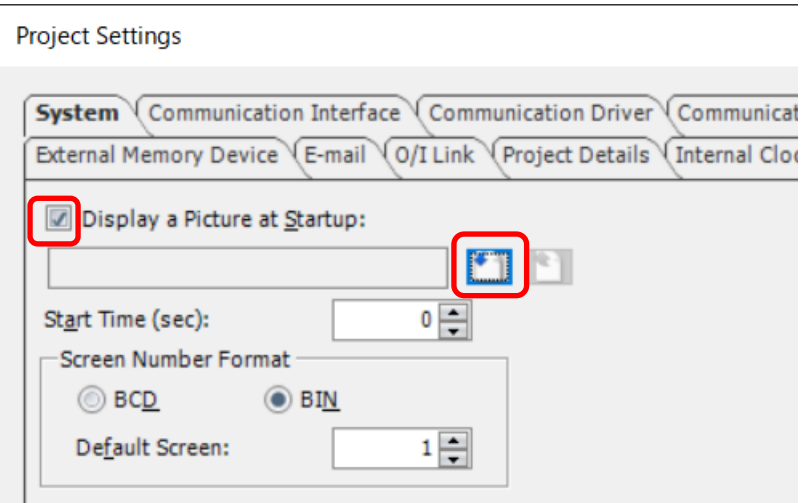

[Restriction]

The maximum image size that can be used is 800 x 480 dots and 1,160,000 bytes.

#### <span id="page-26-0"></span>**5.2.6 Pre-Loaded Fonts**

#### [Summary]

 $\overline{a}$ 

The pre-loaded font's settings of the HG2J-7U series are different from those of the HG2G-5T and HG2G-V series. Please modify the project file so that the font size becomes appropriate.

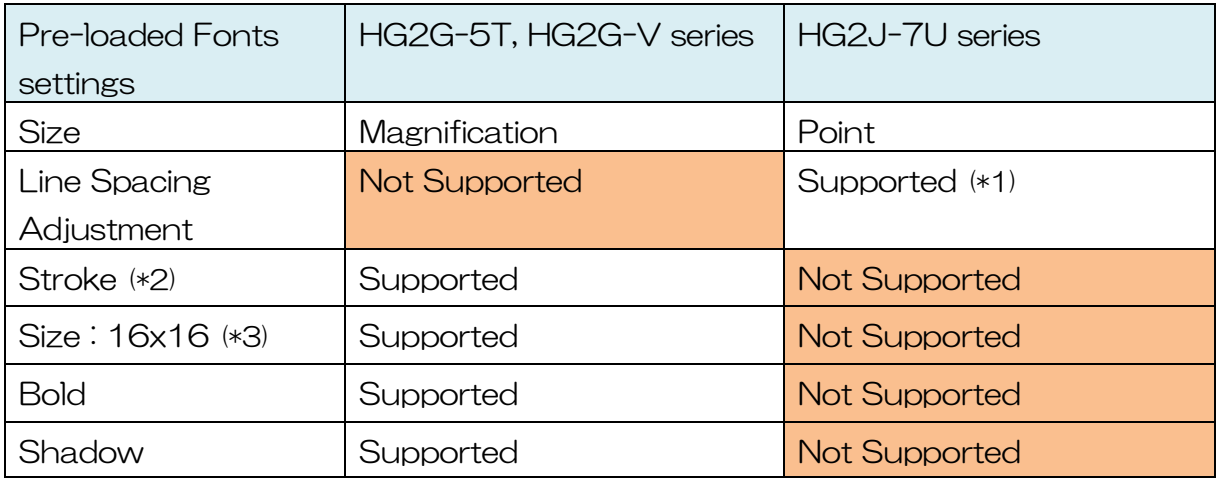

- ・ Character Input
- ・ Numerical Display
- ・ Calendar

<sup>(\*1)</sup> The line spacing is automatically adjusted to match the narrower line spacing of HG2G-5T series when converting product series to HG2J-7U series. Manual adjustment is also possible after the conversion.

<sup>(\*2)</sup> If the "Stroke" font is used in the project file and the project file gets converted to HG2J-7U series, then the font gets replaced with the pre-loaded font "Western".

<sup>(\*3) &</sup>quot;16x16" can only be set on the following parts of the HG2G-5T and HG2G-V series:

<sup>・</sup> Numerical Input

#### (Example 1) Magnification and Point

Following is an example of converting the product series of a project file. The project file uses pre-loaded fonts and uses "Magnification" and "Point" for their size setting.

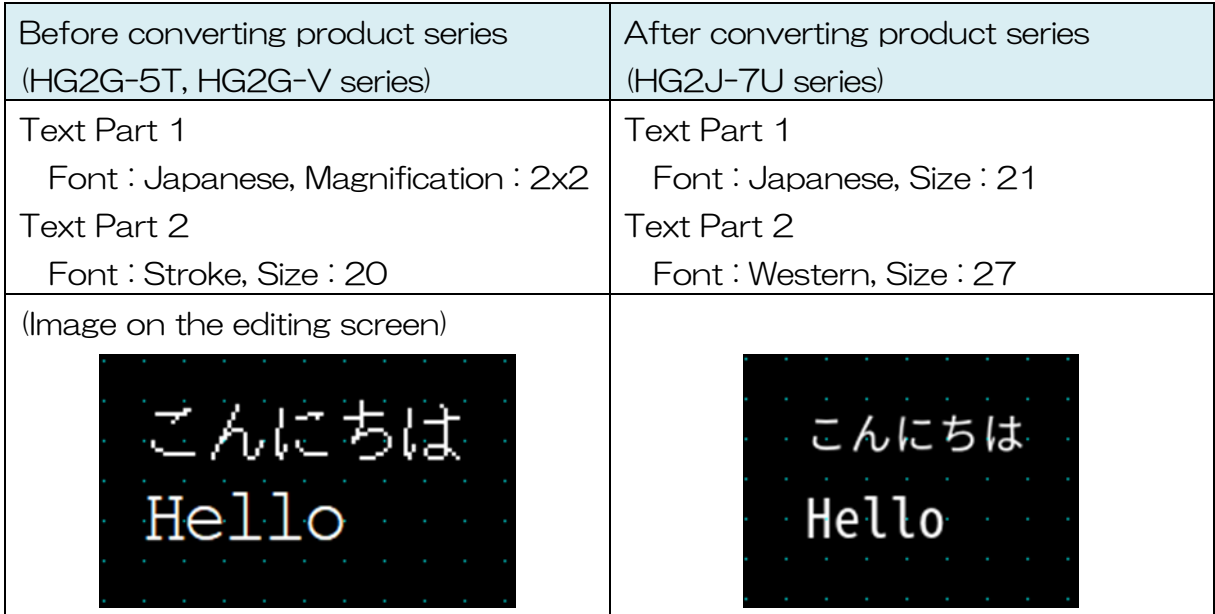

#### (Example 2) Space between lines

Following is an example of converting the product series of a project file. The project file has multiple lines of text that use the pre-loaded font.

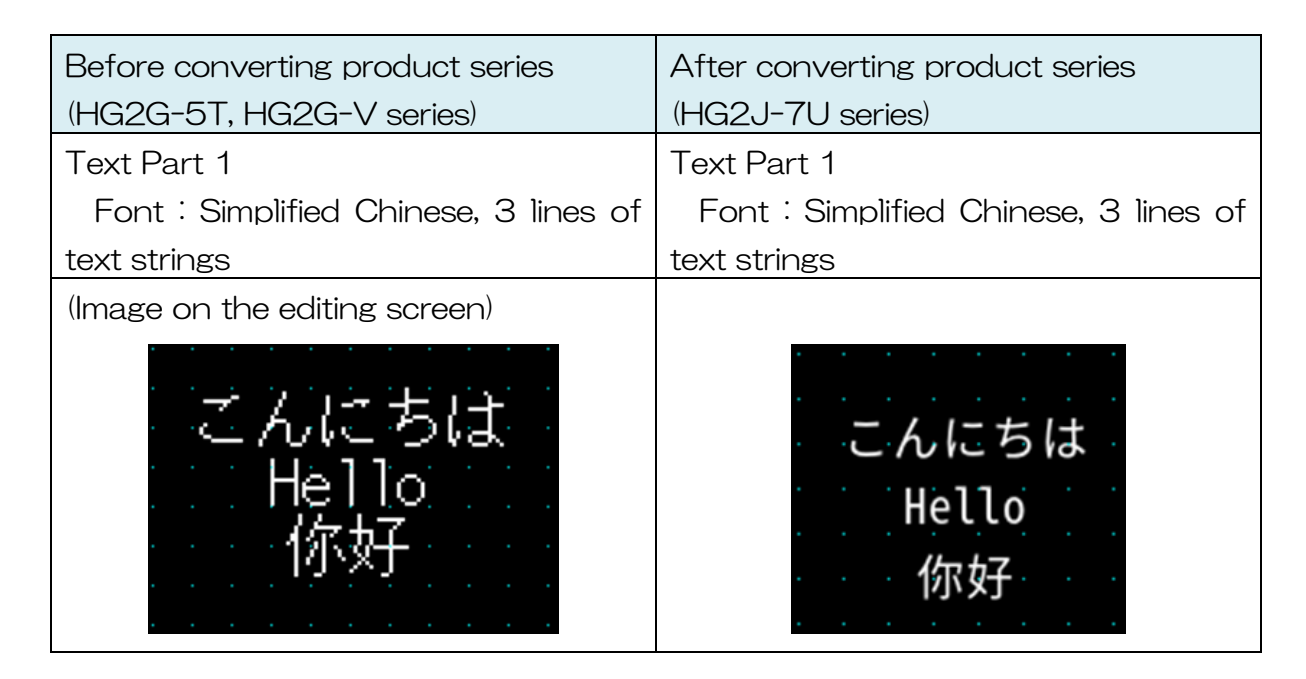

After converting the product series of a project file, manual adjustment of the text line spacing can be made from the **Properties** dialog of the Drawings and Parts.

When the line spacing setting is "-5"

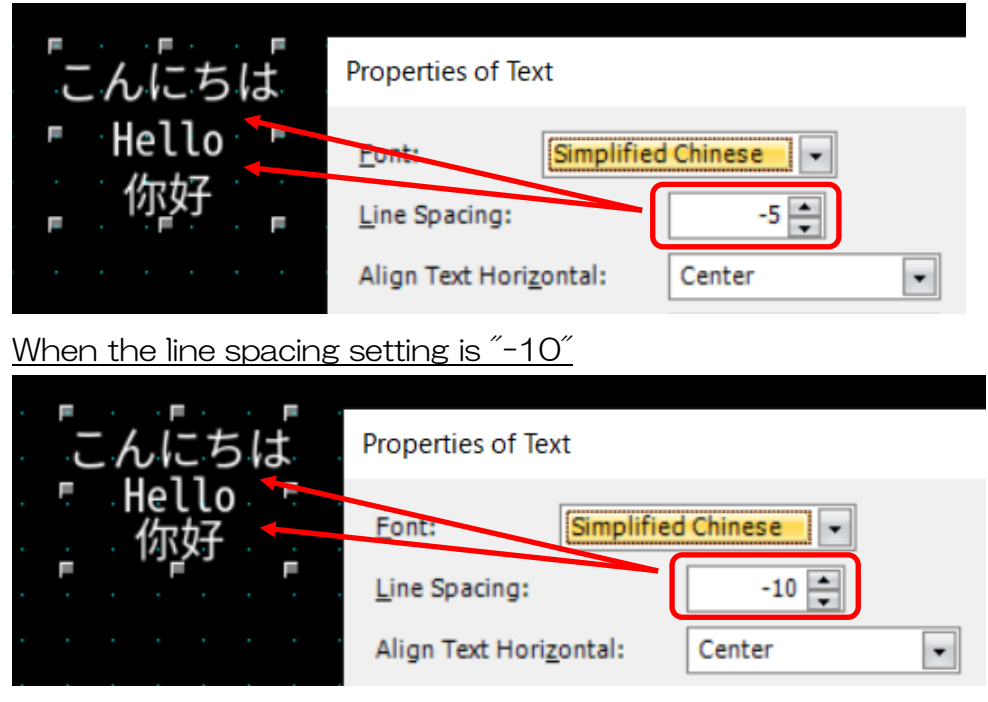

#### (Example 3) Size : 16x16, Bold, Shadow

Following is an example of converting the product series of a project file. The project file uses "16x16", "Bold", and "Shadow" for the text.

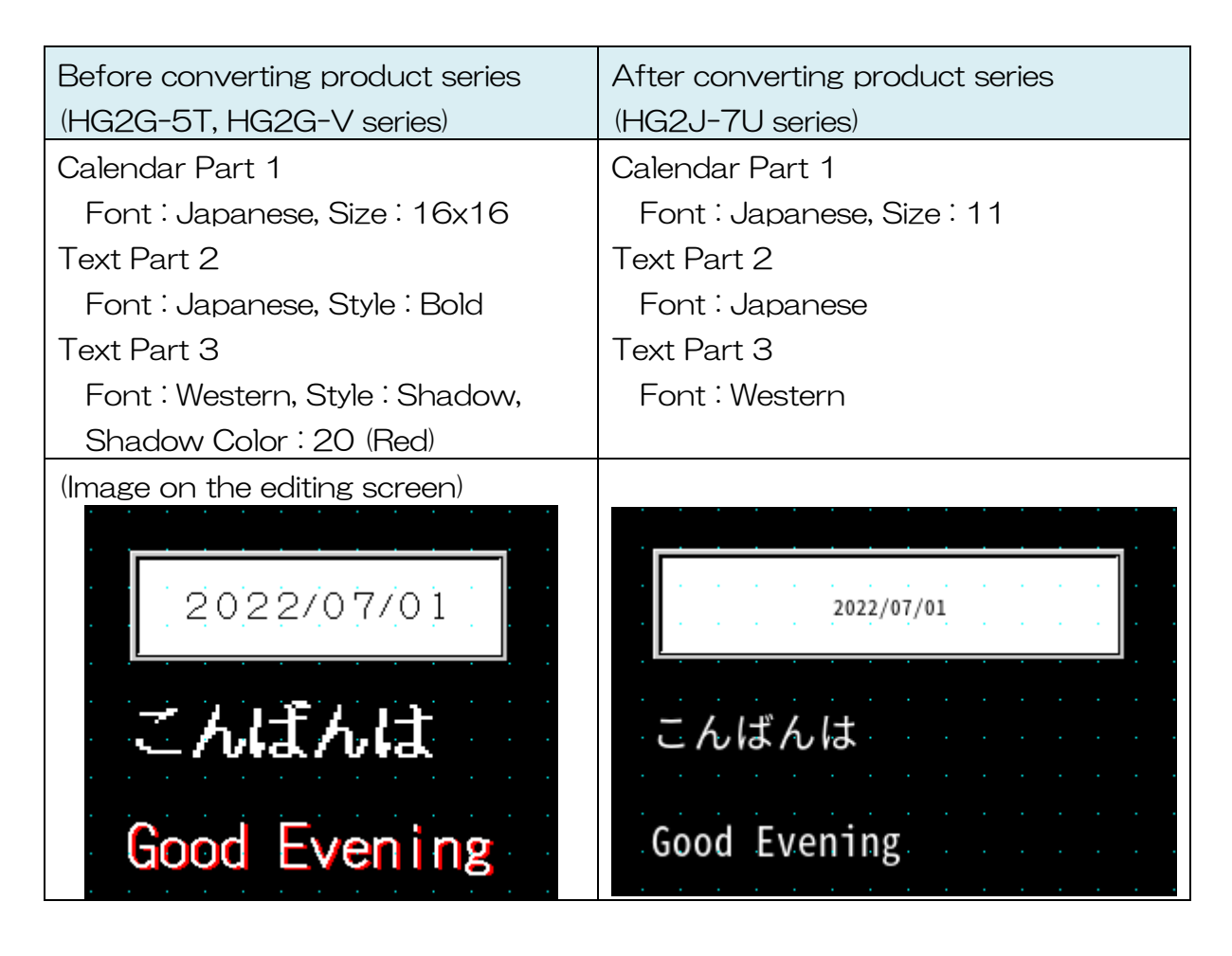

#### **5.2.6.1. Font Size Adjustment**

By using the font replacement function, fonts can be replaced with the Windows font in a batch.

(Example) Replacing the pre-loaded font (Western) with a Windows font (@BIZ UDGothic)

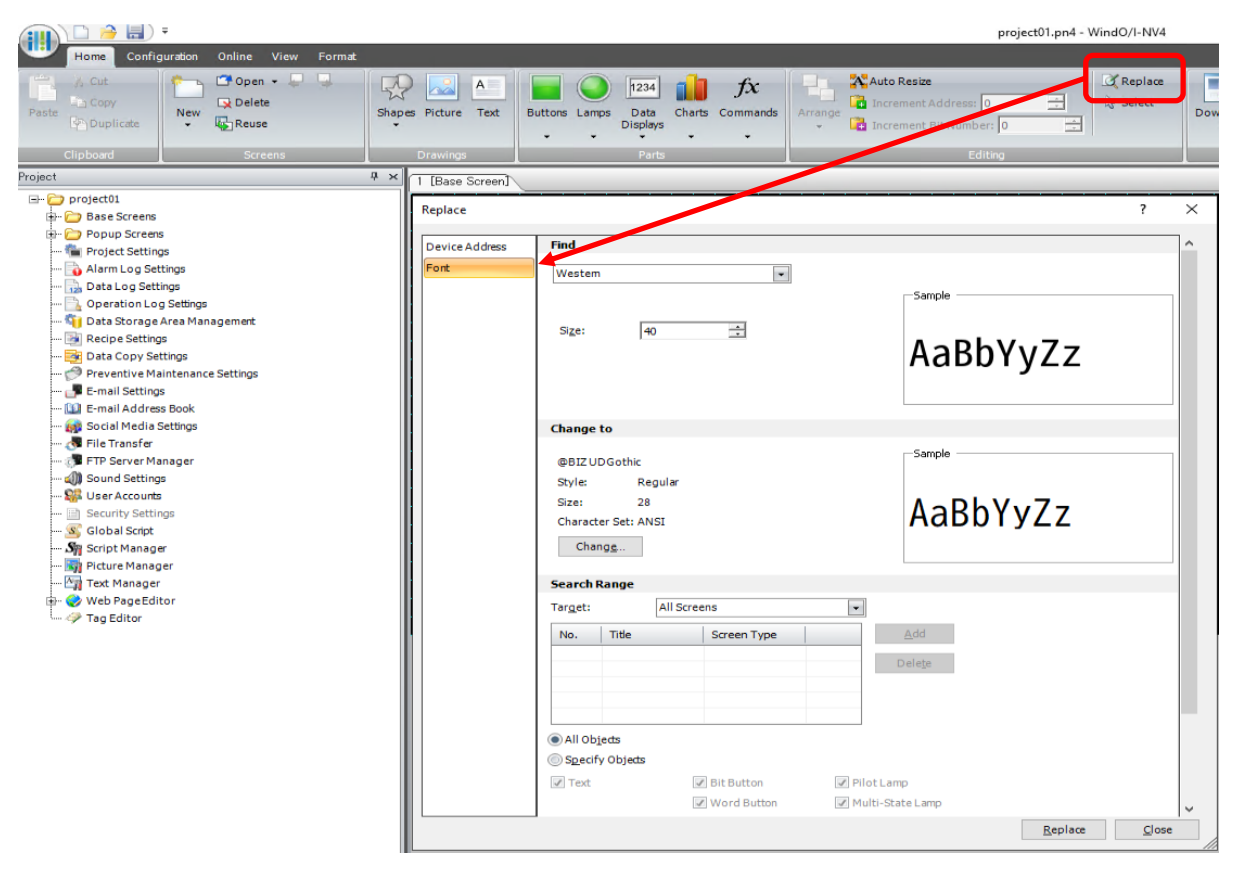

#### <span id="page-31-0"></span>**5.2.7 Selector Switch and Potentiometer**

#### [Summary]

"Selector Switch" and "Potentiometer" are not available for the HG2J-7U series. Selector Switch and Potentiometer are deleted when the project file is converted to the HG2J-7U series.

Please recreate a similar part by combining parts.

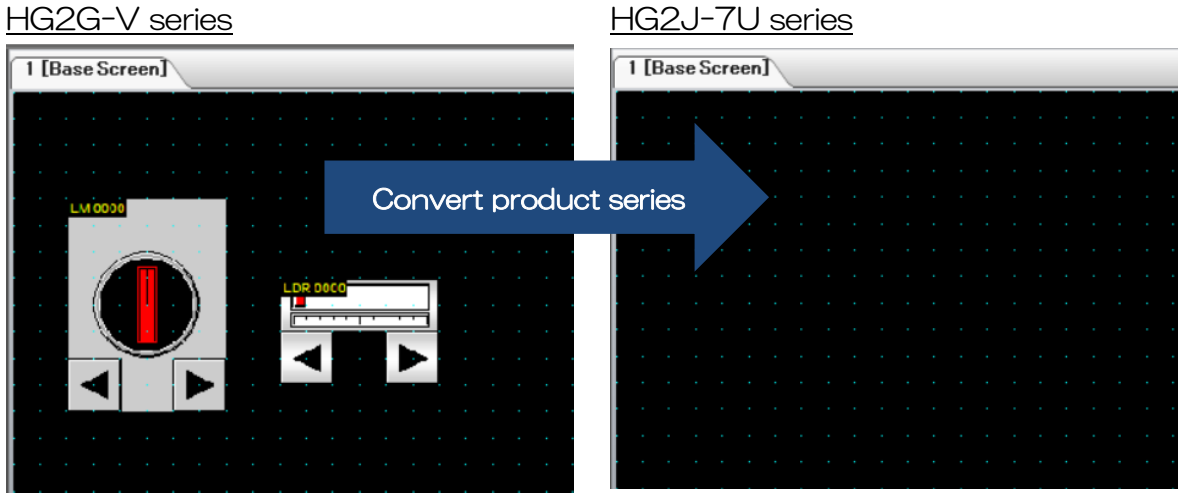

#### <span id="page-32-0"></span>**5.2.8 "Fill" drawing**

#### [Summary]

The "Fill" drawing is not available for the HG2J-7U series. "Fill" drawings are deleted when the project file is converted to the HG2J-7U series. Please recreate a similar part by combining basic shapes.

HG2G-V series HG2J-7U series  $\boxed{1}$  [Base Screen] T [E se Screen] Convert product series

(Example 1) Change the color of the overlapping rectangle area to "red"

Open Properties of Rectangle dialog box, and set the followings. Then adjust the size and place it on the overlapping area.

- ・ Foreground Color : 020 (Red)
- ・ Pattern : Fore 100%

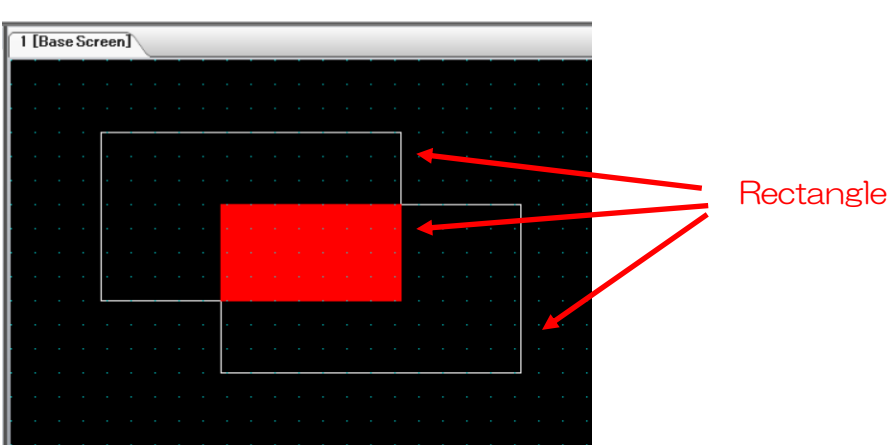

#### <span id="page-33-0"></span>**5.2.9 External Memory Functions**

#### [Summary]

The SD card slot is not supported for the HG2J-7U series. If an SD card was used for the HG2G-V series or a USB memory was used for the HG2G-5T series, please insert a USB memory into the USB1 port of the HG2J-7U series to use the external memory function.

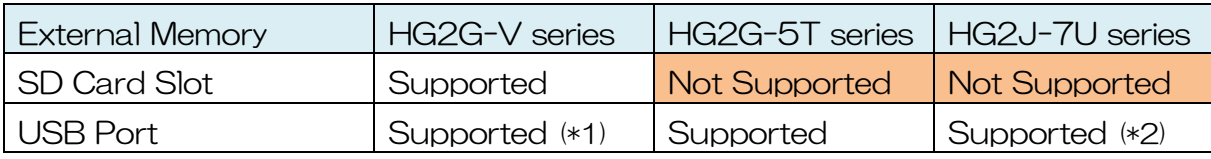

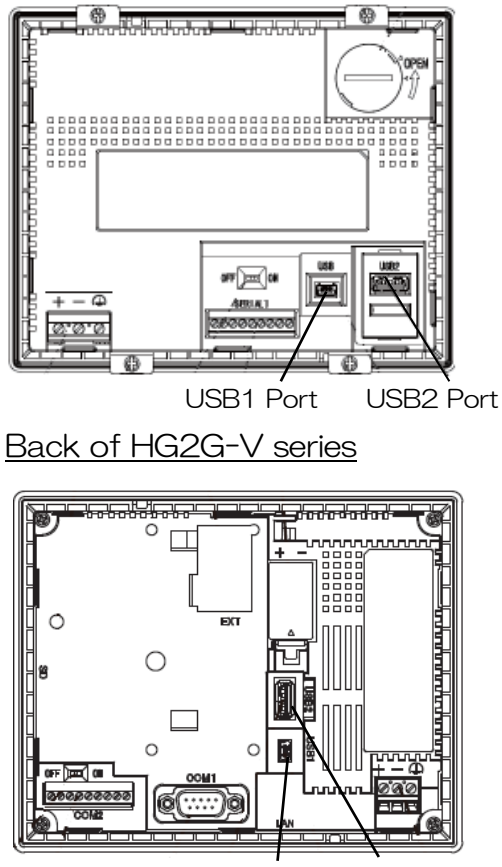

USB1 Port USB2 Port

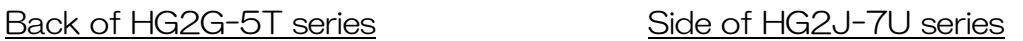

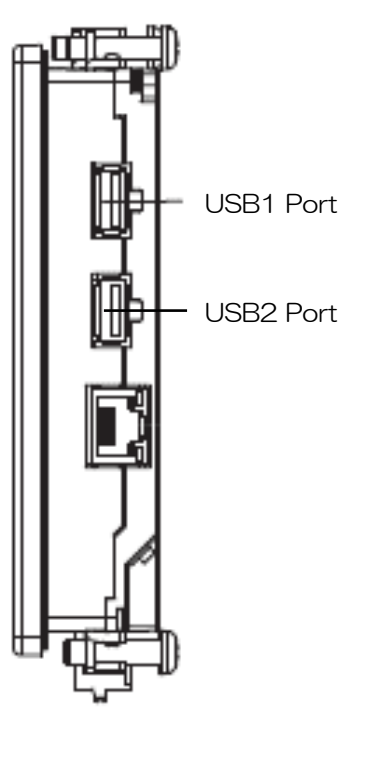

(\*1) If the USB2 port of the HG2G-V series was used, insert a USB memory into the USB2 port of the HG2J-7U series.

(\*2) For information on the external memory functions supported by the USB1 port, please refer to "WindO/I-NV4 User's Manual Chapter 31 External Memory Devices 1.2 What Can Be Done Using an External Memory Device".

 $\overline{a}$ 

#### <span id="page-34-0"></span>**5.2.10 External Memory File Names**

#### [Summary]

In the HG2J-7U series, file names and folder names cannot contain double-byte characters or the following characters. Therefore, when a product series of the project is converted to the HG2J-7U series, the file name and folder name settings may be deleted or changed. Please set the file and folder names used in the project file again.

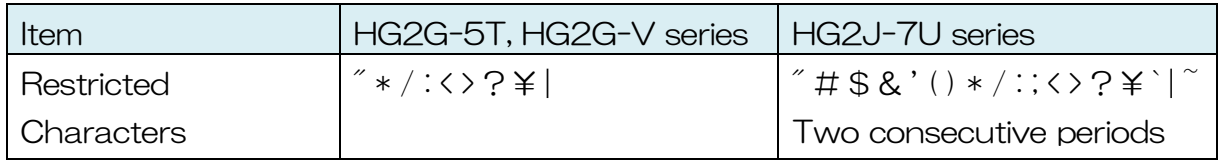

<Handling of unavailable characters when converting product series> If HG2G-5T or HG2G-V series project file contains file or folder names with characters that cannot be used in the HG2J-7U series, the project file is processed in the following ways.

- ① The path becomes blank
- ② The file or folder name changes to a default value
- ③ The file name becomes "Picture\*" (\* is a number that does not overlap with other images).
- ④ The name changes to the strings set on the External Memory Device Folder setting in the External Memory Device tab of the Project Settings dialog box.
- ⑤ No change is made. However, the download is not possible without deleting unavailable characters.

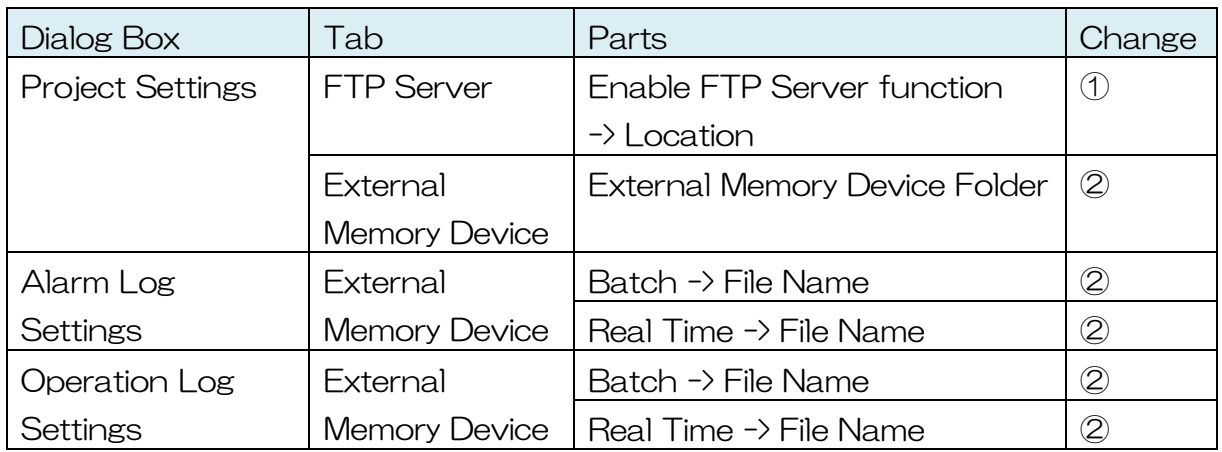

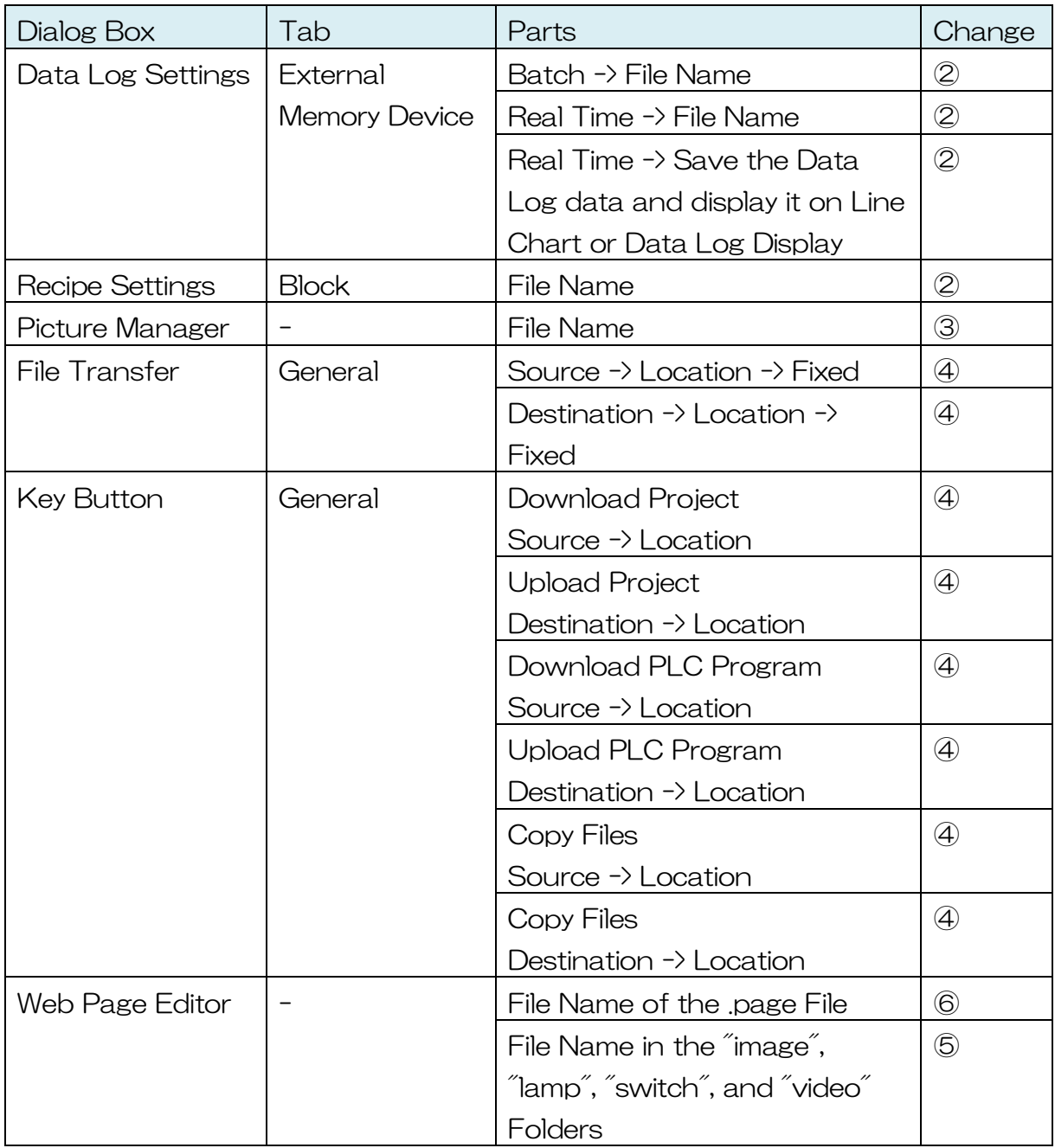

(Example) FTP Server access destination

If "HGDATA#" was set for the Location in the FTP Server tab of the Project Settings dialog box, the folder path is cleared when the product series is converted to the HG2J-7U series. Please reassign character strings that do not include characters like #. For example, "HGDATA".

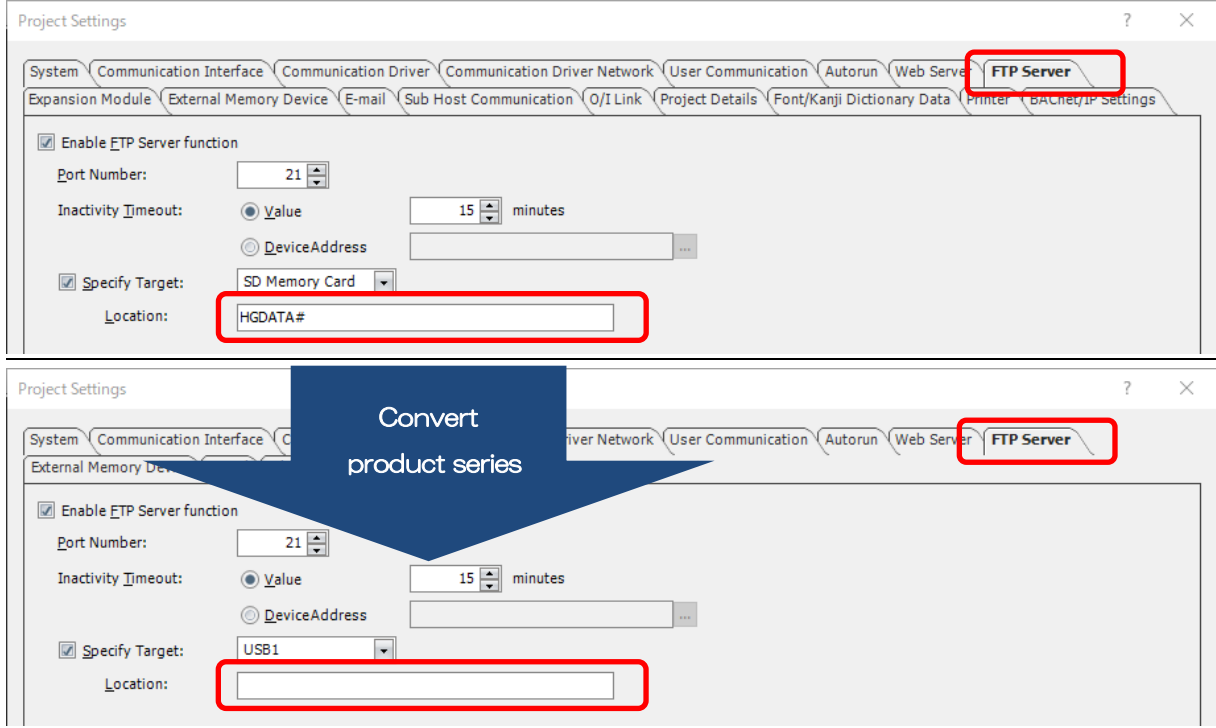

#### <span id="page-37-0"></span>**5.2.11 Project File Name in External Memory**

#### [Summary]

When MICRO/I project data is uploaded to external memory using the data transfer function of the Key Button (including Multi-Button and Multi-Command) or USB Autorun, the project file name becomes project.znv.

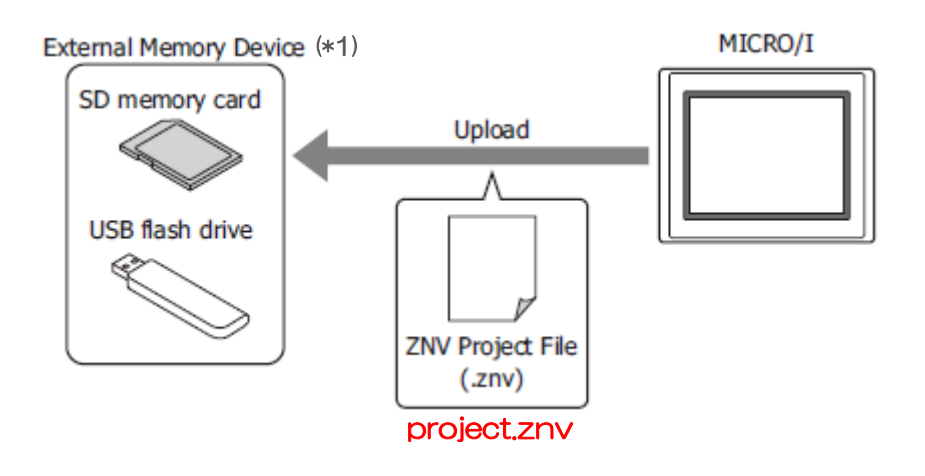

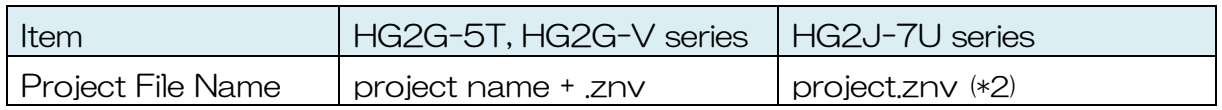

 $\overline{a}$ 

<sup>(\*1)</sup> HG2J-7U series is USB memory only.

<sup>(\*2)</sup> When uploading a project file to the computer using WindO/I-NV4 or Data File Manager, the project name becomes "project name" + .znv.

#### <span id="page-38-0"></span>**5.2.12 User Name for Security**

#### [Summary]

In the HG2J-7U series, it is not possible to set "#" as the first character of "User Name" in the General tab of the Security dialog. When a project file is converted to the HG2J-7U series, all leading "#" characters will be deleted. The "#" at other positions will not be changed.

If  $\tilde{t}$  is used as the leading letter(s) of the user name, please check for the change that was made to the user name after the product series conversion.

(Example) Converting an HG2G-5T series project with a user name that contains "#" to the HG2J-7U series project file.

#### HG2G-5T series

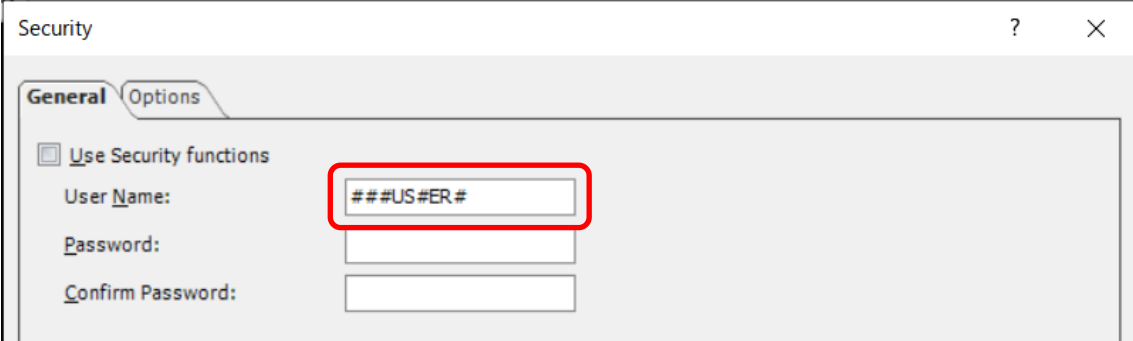

#### HG2J-7U series

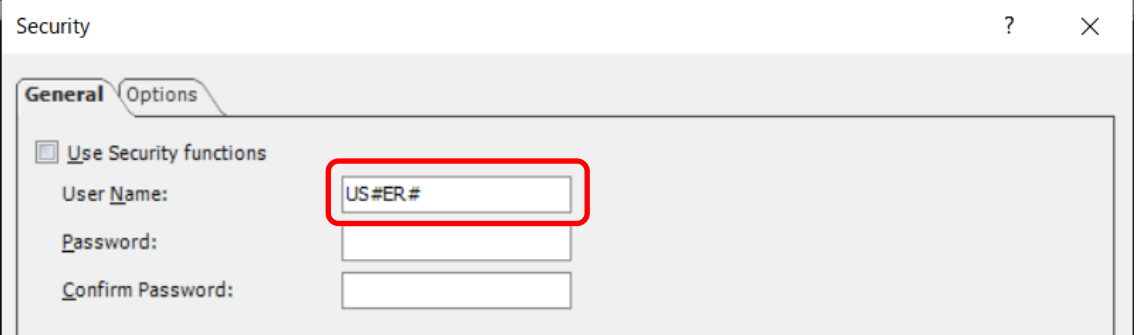

#### <span id="page-39-0"></span>**5.2.13 Communication Driver**

#### [Summary]

When a project file that uses a communication driver for HG2G-5T or HG2G-V series is converted to HG2J-7U series, the settings of the communication driver not supported by HG2J-7U series are deleted. If the project file uses a communication driver that is not supported by the HG2J-7U series, please consider using a different communication driver before converting the product series.

Please refer to the "WindO/I-NV4 External Device Setup Manual" for the latest information.

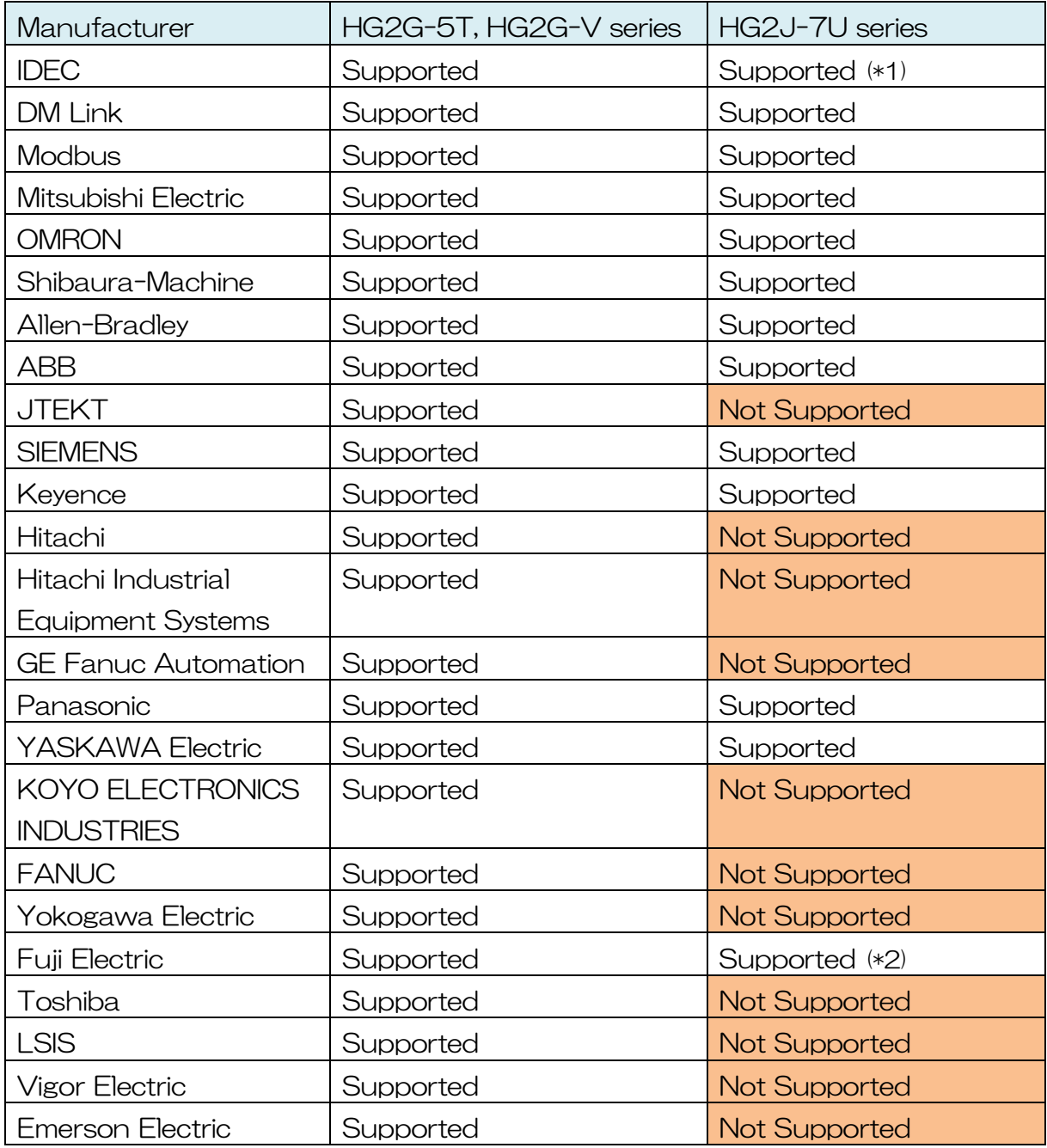

l

<sup>(\*1)</sup> HG2J-7U series supports only FC6A and FT1A.

<sup>(\*2)</sup> HG2J-7U series supports only MICREX-SX and MICREX-SX(Ethernet).

(Example) When JTEKT's communication driver is used in the HG2G-V series and the project file is converted to the HG2J-7U series

#### Communication driver settings for HG2G-V series

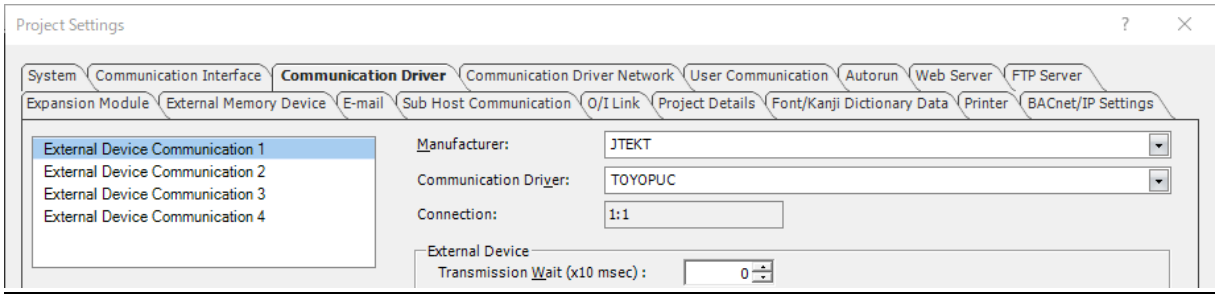

#### Communication driver settings for HG2J-7U series

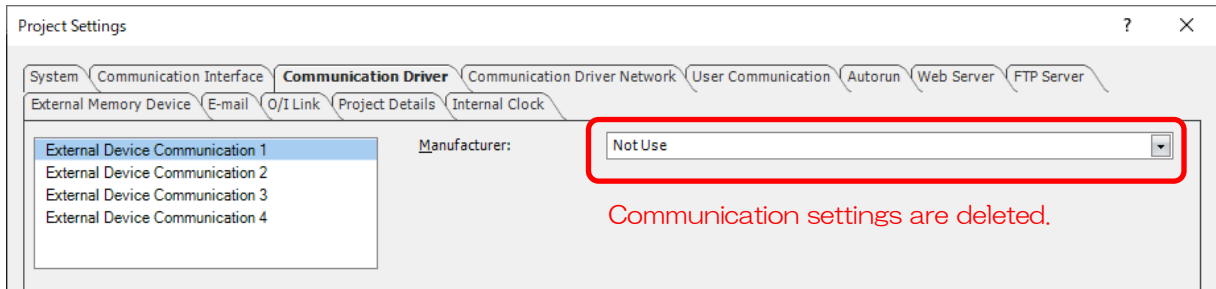

#### <span id="page-42-0"></span>**5.2.14 Sub host Communication**

#### [Summary]

Sub host communication is not available for the HG2J-7U series. Please communicate with external devices using one of External Device Communication 1 through 4 in the communication driver.

Communication driver settings can be modified from the Communication Driver tab of the Project Settings dialog box. Select one of External Device Communication 1 to 4 and set the manufacturer and communication driver.

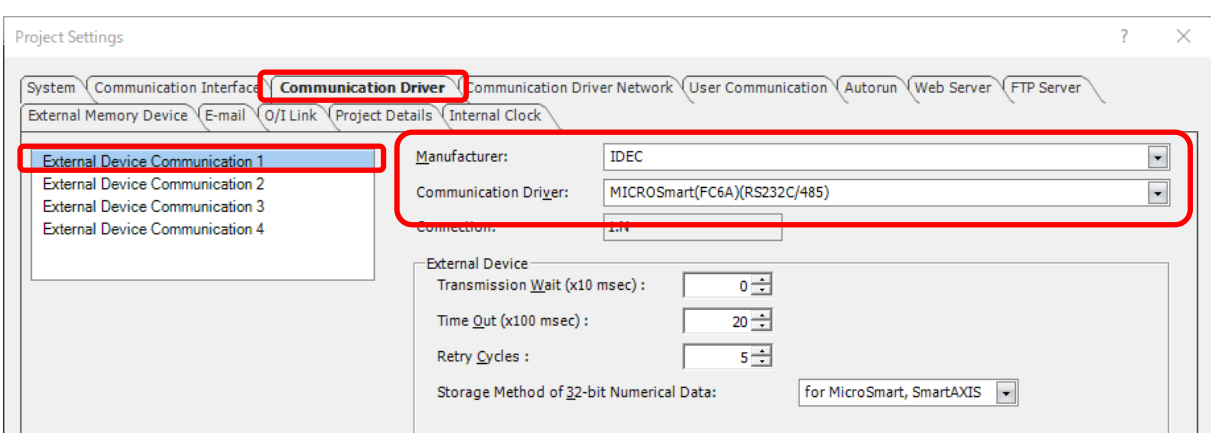

#### <span id="page-43-0"></span>**5.2.15 Multi Muster of SIEMENS PPI Driver**

#### [Summary]

SIEMENS PPI communication is limited to 1 : 1 communication.

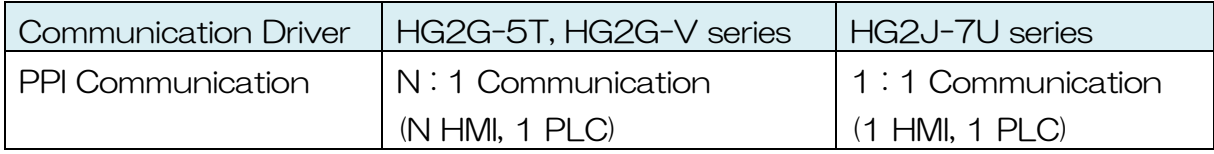

#### <span id="page-44-0"></span>**5.2.16 User Name When Using FTP Server Function**

#### [Summary]

Do not set # as the prefix of the user name in the HG2J-7U series. If the user name starts with #, the MICRO/I FTP server cannot be accessed.

The user name of MICRO/I can be reassigned from the **Security** dialog under User Accounts.

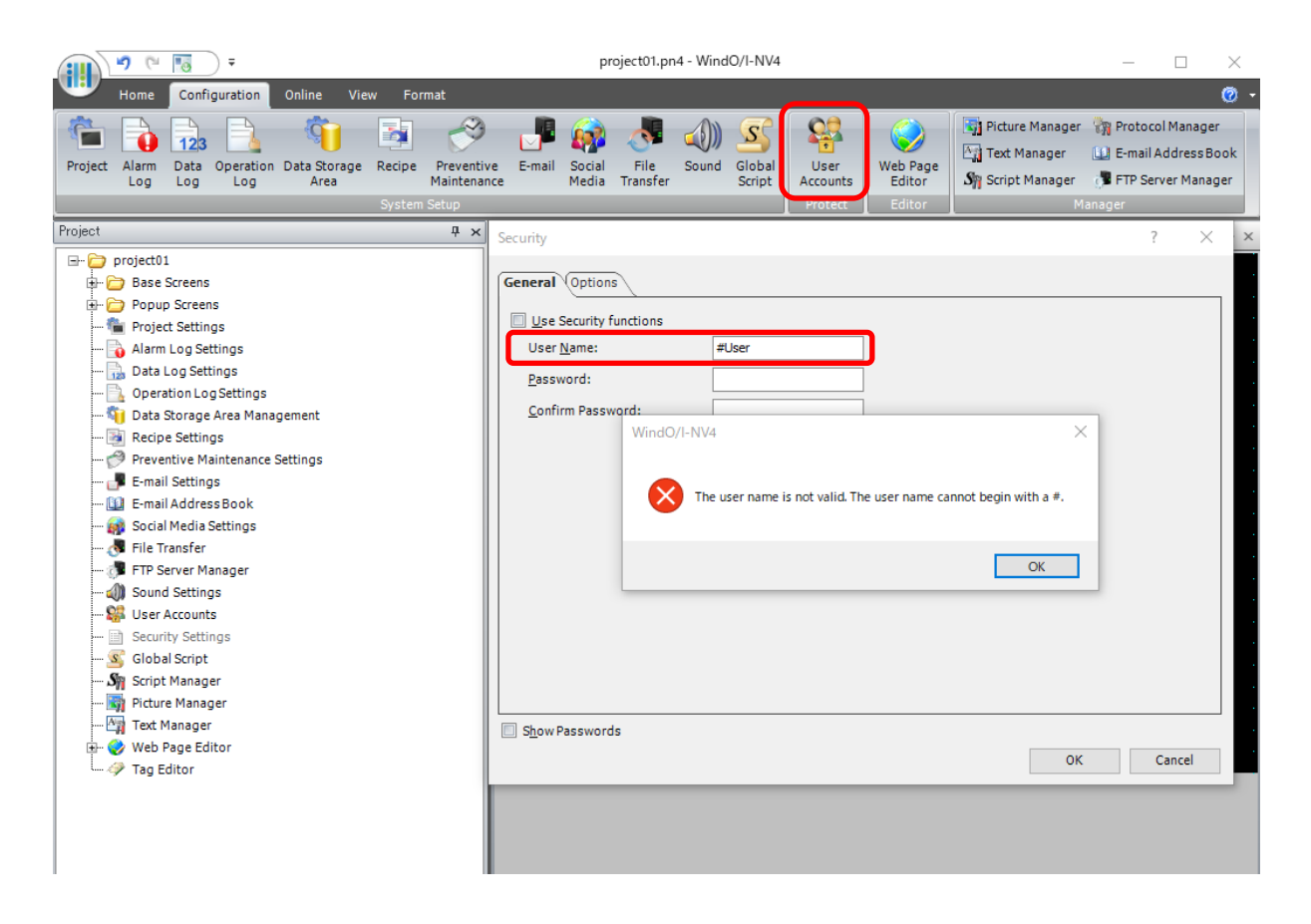

#### <span id="page-45-0"></span>**5.2.17 Timeout of FTP Communication**

#### [Summary]

The connection timeout and transfer timeout for the FTP communication has been changed. If FTP communication does not work, please review the communication settings of MICRO/I or the communicating partner device.

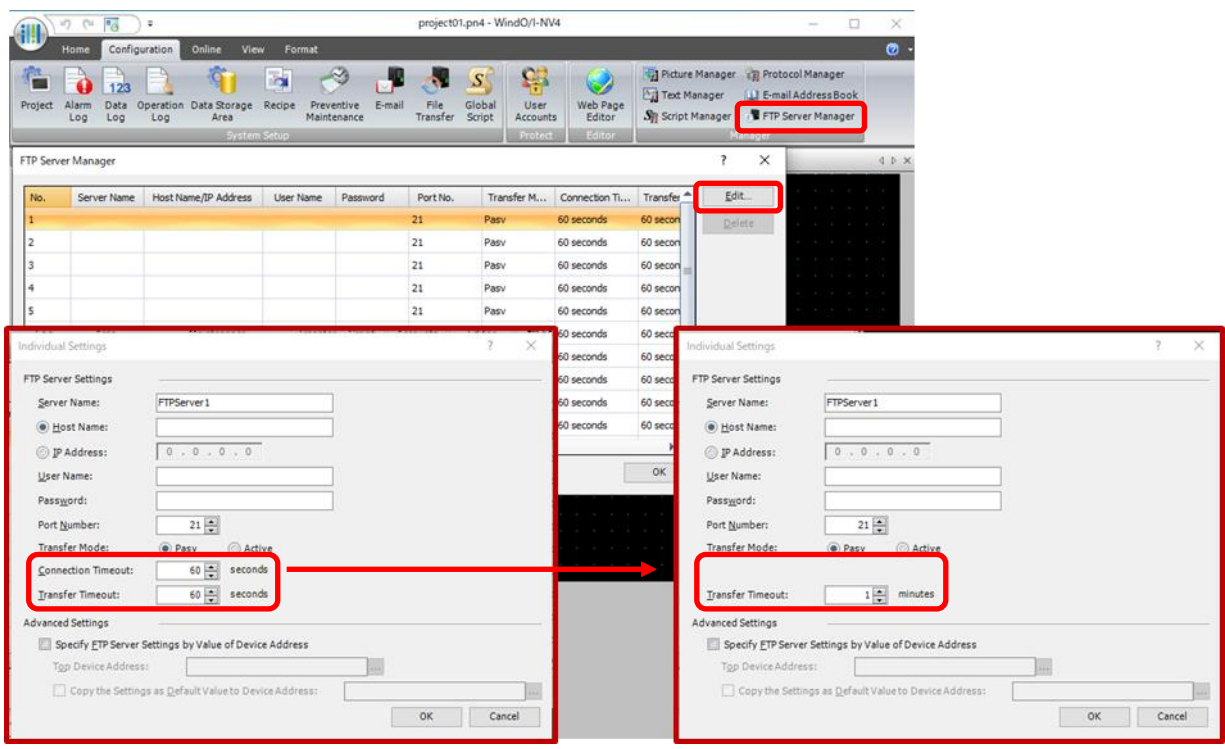

#### Connection timeout setting

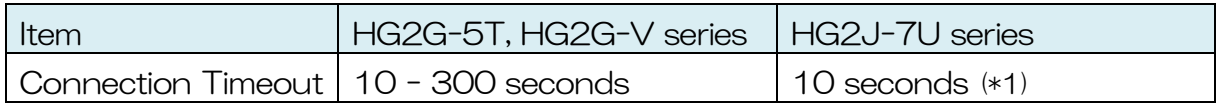

#### Transfer timeout setting

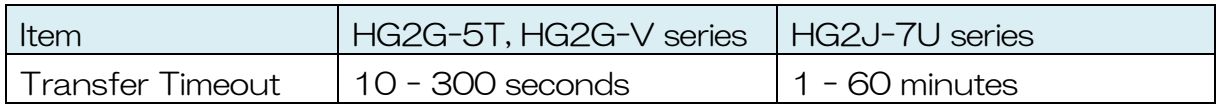

 $\overline{a}$ 

<sup>(\*1)</sup> Connection timeout cannot be changed for the HG2J-7U series.

#### [Important Note]

#### <Detail>

When a product series of a project is converted, the transfer timeout value is rounded up.

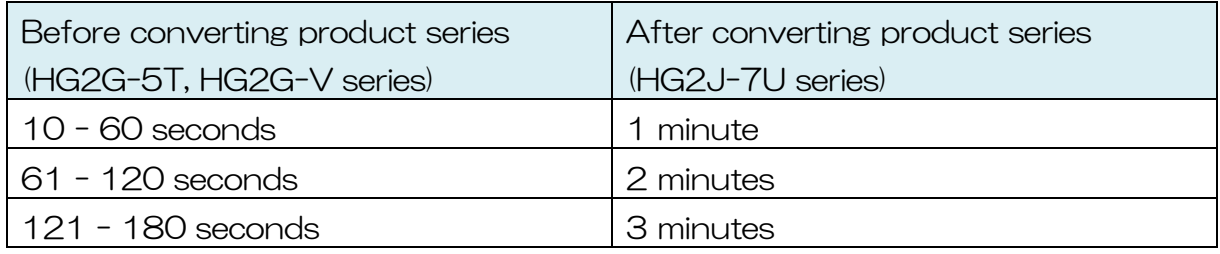

<Solution>

If necessary, please reassign the transfer timeout.

#### <span id="page-47-0"></span>**5.3 Download Project File**

[Summary]

The HG2J-7U series does not have a USB-B port. Please use Ethernet instead for the download. The HG2J-7U series IP address can be found by using the IP search function of the WindO/I-NV4.

[Procedures]

- 1. Connect MICRO/I to the computer with an Ethernet cable.
- 2. From the WindO/I-NV4 ribbon select **Online**. Then click the **Download** button to open the **Download** dialog.
- 3. From the Network Adapter in the Communication Settings dialog box, select the network adapter for the communication.

The network adapter can be checked in Windows at the following location. Control Panel > Network and Sharing Center > Change adapter settings.

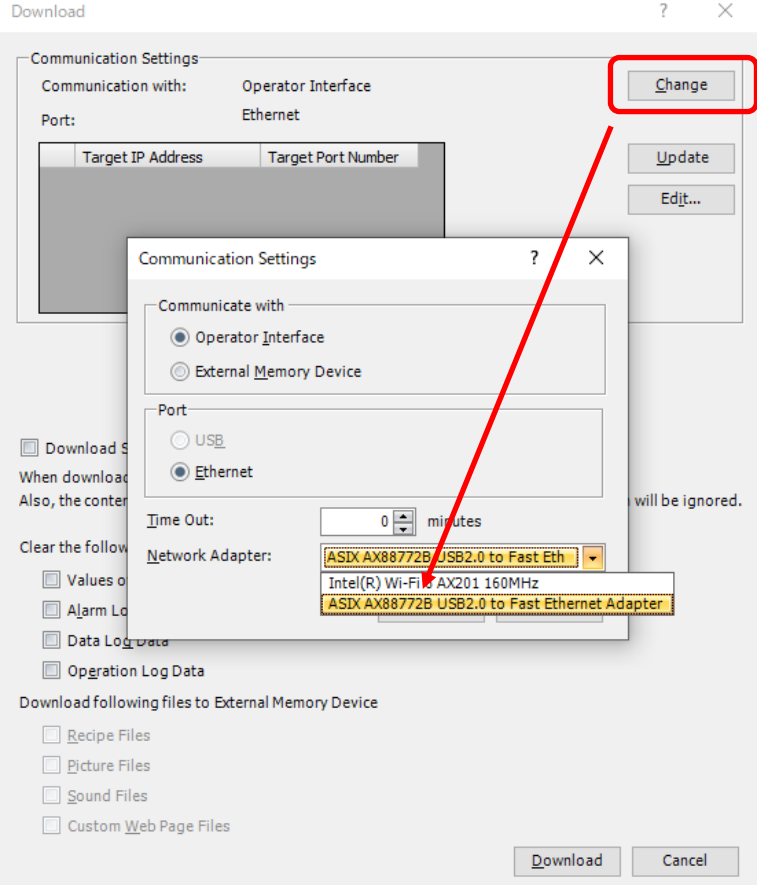

4. Press "OK" to return to the Download dialog and press the "Update" button.

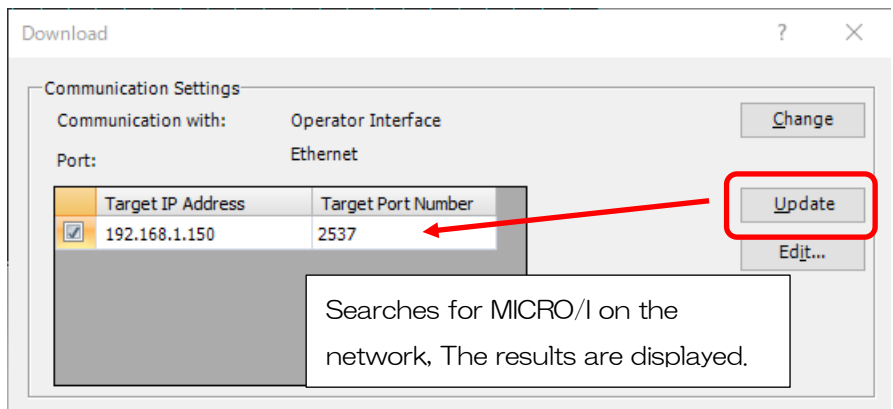

5. Make sure the check box for the download target's Destination IP address is ON. Then click the "Download" button to proceed download.

Steps 6 and later steps are for cases where the IP addresses of the computer and the MICRO/I do not exist in the same subnet when the "Download" button is clicked. If the IP addresses of the computer and the MICRO/I exist on the same subnet, the download will start. (The check box is OFF in the default configuration.)

6. Press "Yes" when the following dialog box.

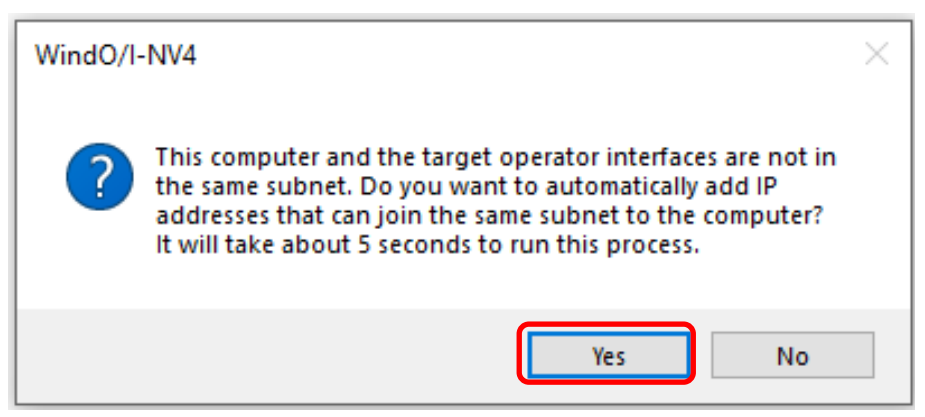

7. When User Account Control dialog box is displayed, press "Yes".

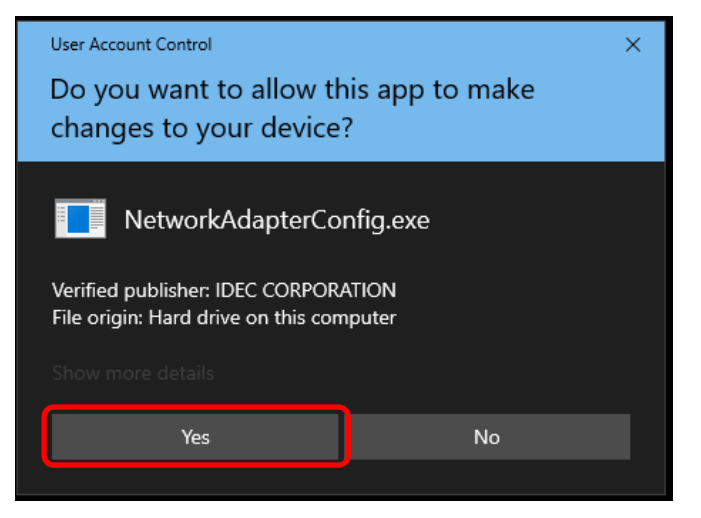

8. Finally, the added IP address is displayed. Press "OK" to start the download.

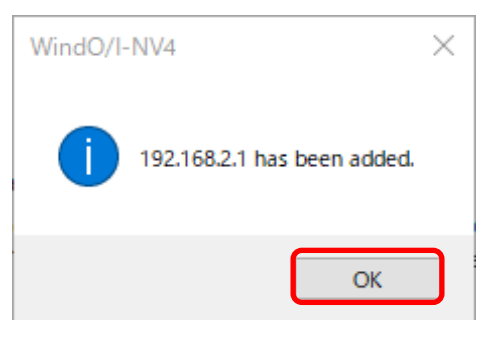

[Restriction]

The HG2J-7U series has a USB-A port, but it cannot be used for downloading.

[Important Note]

<Detail>

If the Forbid Maintenance Communication check box in the Interface Settings, which is located under Ethernet of the Communication Interface tab in the Project Settings dialog, is ON, the user cannot download. (The default setting for the check box is OFF.)

<Solution>

Change the check box to OFF and save the project file. Download the project file with MICRO/I in boot mode.

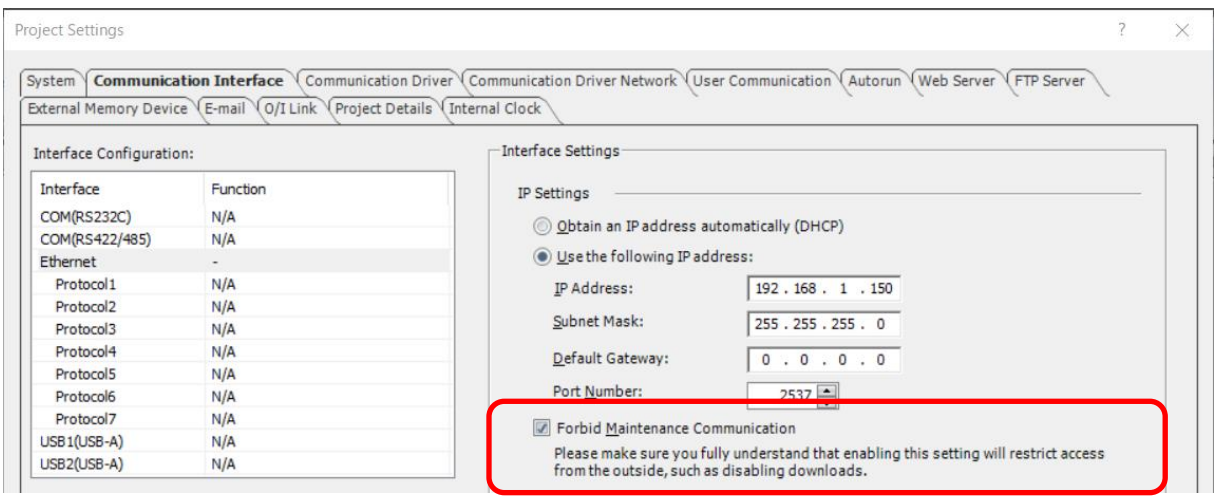

#### Downloading project file in boot mode

If the project file download does not work, please try downloading the project file in boot mode.

[Procedures]

1. Press the RESET switch on the back of the HG2J-7U series with a fine-tipped object for more than 3 seconds.

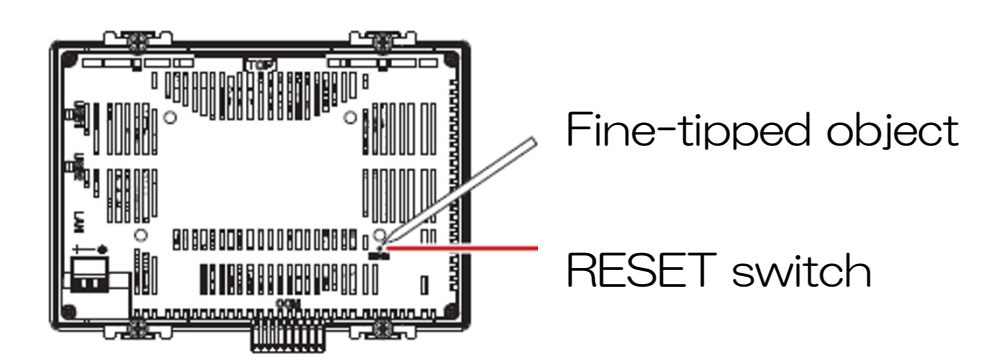

2. The buzzer consecutively beeps 5 times with the last one beeping the longest of all. The LED on the bottom of the screen turns orange and the screen changes to the boot mode screen.

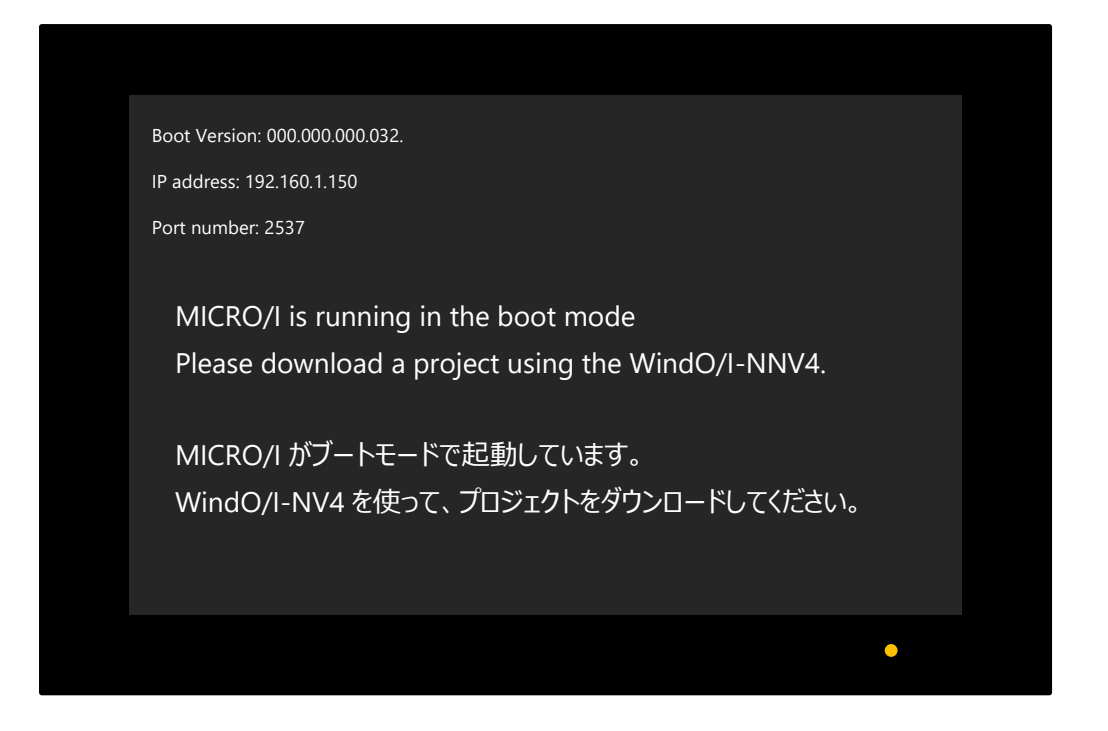

- 3. Download project using WindO/I-NV4.
	- ・ Since the MICRO/I in the boot mode cannot be searched using the IP address search function, the user needs to set 192.168.1.150 (IP address) and 2537 (port number) that are displayed on the screen of MICRO/I.
	- ・ To download a project file to the MICRO/I in boot mode, the computer and MICRO/I must be directly connected via Ethernet cable.

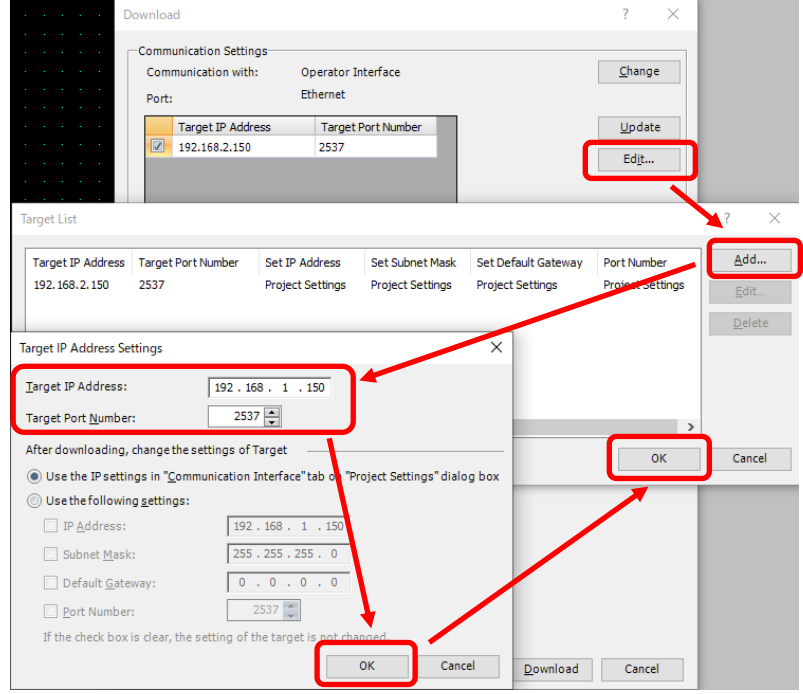

<MEMO>

#### **IDEC CORPORATION** Head Office 6-64, Nishi-Miyahara-2-Chome, Yodogawa-ku, Osaka 532-0004, Japan

 $\Box$  www.idec.com

Specifications and other descriptions in this manual are subject to change without notice. Information in this manual is current as of February, 2023. B-2378(1)

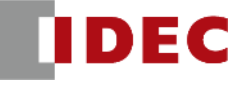